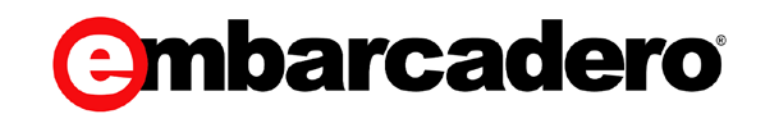

Product Documentation

# ER/Studio Team Server XE5

Administrator Guide

Version 4.0.1

© 2014 Embarcadero Technologies, Inc. Embarcadero, the Embarcadero Technologies logos, and all other Embarcadero Technologies product or service names are trademarks or registered trademarks of Embarcadero Technologies, Inc. All other trademarks are property of their respective owners.

Embarcadero Technologies, Inc. is a leading provider of award-winning tools for application developers and database professionals so they can design systems right, build them faster and run them better, regardless of their platform or programming language. Ninety of the Fortune100 and an active community of more than three million users worldwide rely on Embarcadero products to increase productivity, reduce costs, simplify change management and compliance and accelerate innovation. The company's flagship tools include: Embarcadero® ChangeManager™, CodeGear™ RAD Studio, DBArtisan®, Delphi®, ER/Studio®, JBuilder® and RapidSQL®. Founded in 1993, Embarcadero is headquartered in San Francisco, with offices located around the world. Embarcadero is online at [www.embarcadero.com.](http://www.embarcadero.com/)

June, 2014

# **CONTENTS**

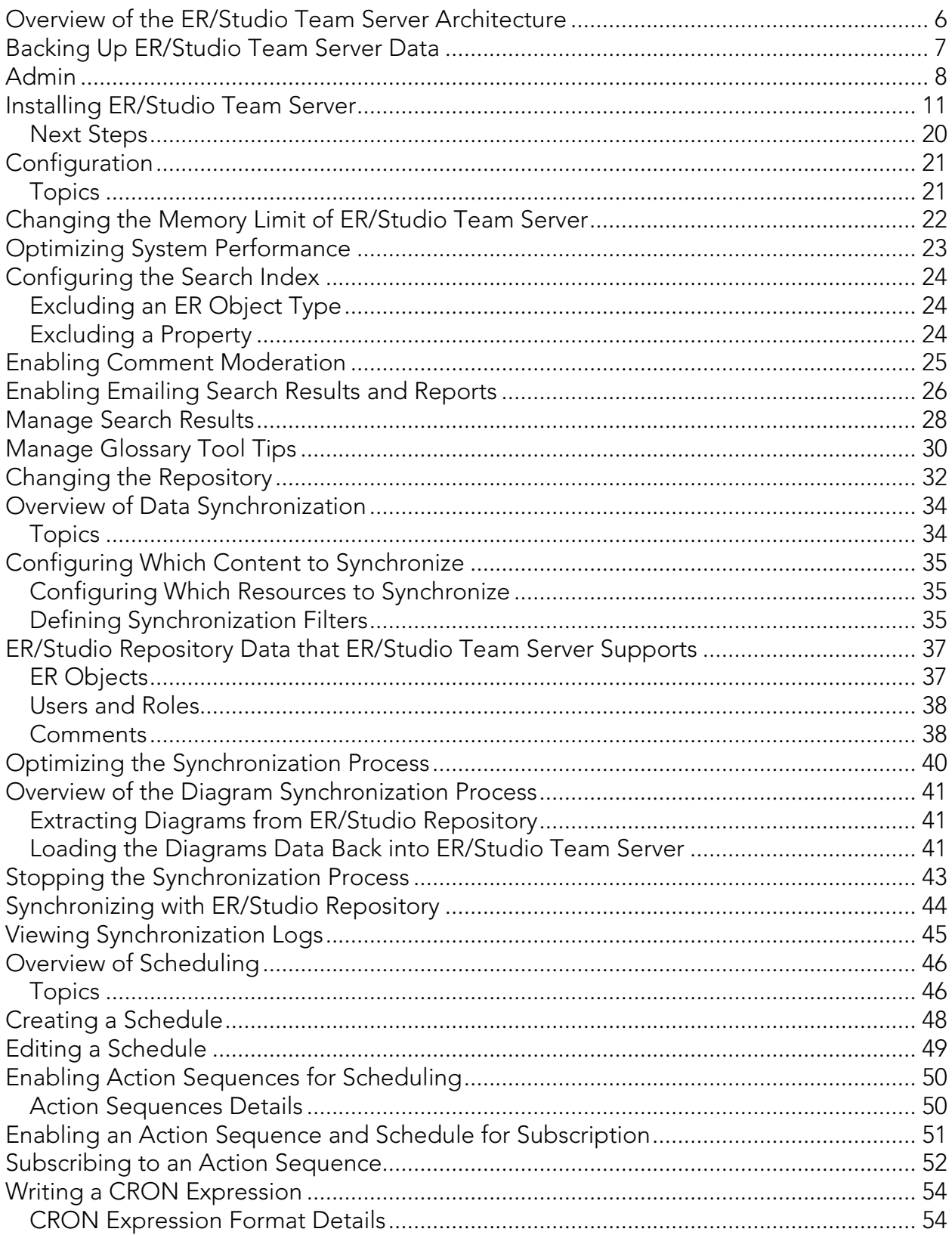

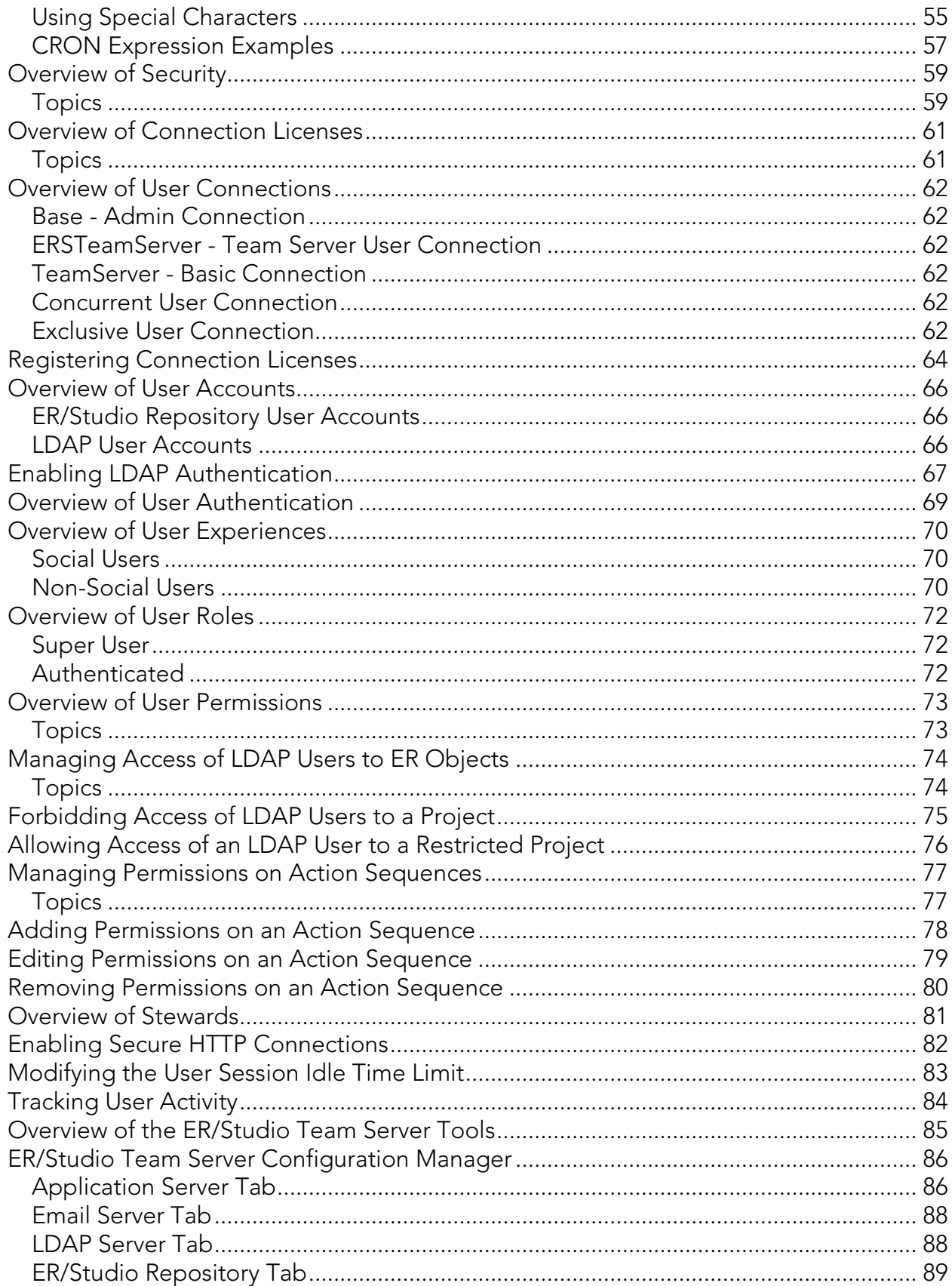

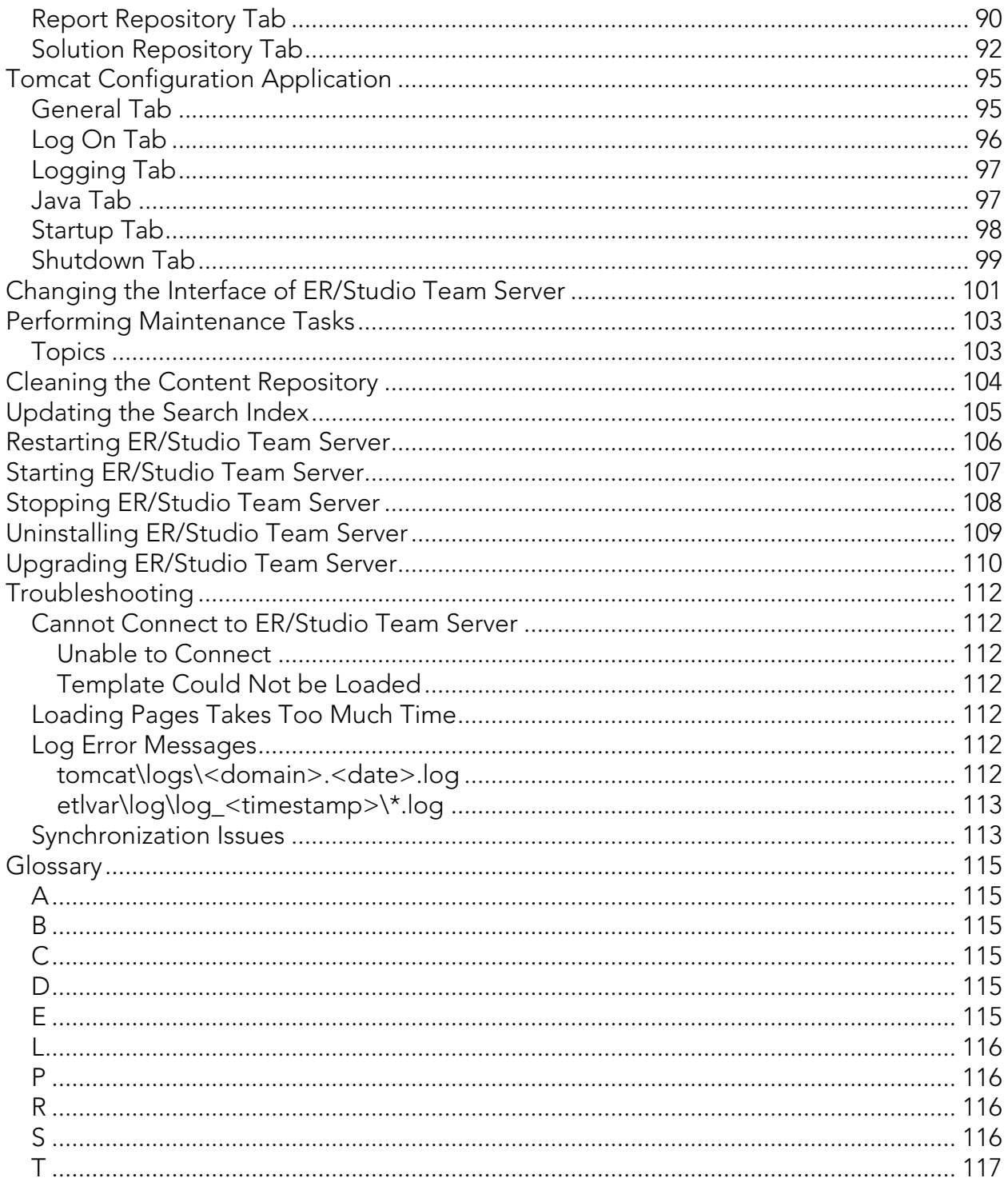

# <span id="page-5-0"></span>Overview of the ER/Studio Team Server Architecture

ER/Studio Team Server is a web server application with a database of its own, the Reporting Repository, which is synchronized with ER/Studio Repository.

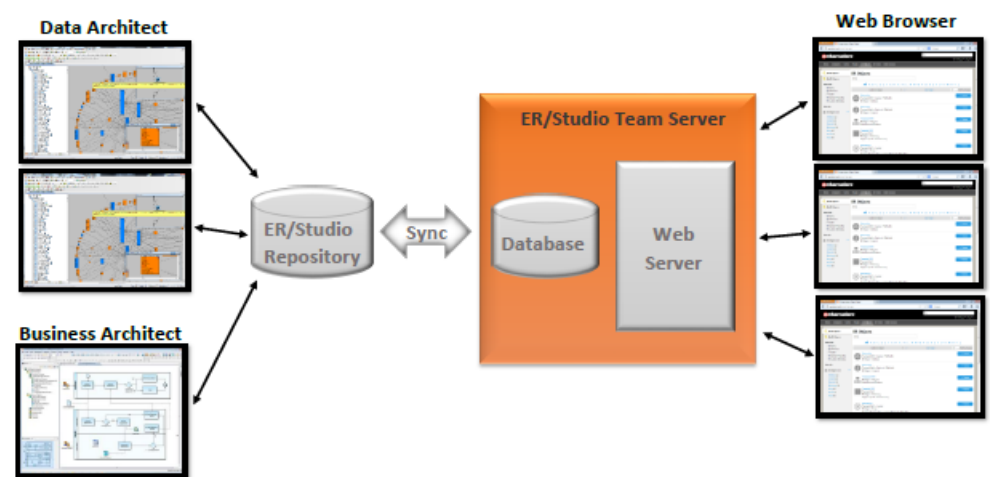

The following list describes the process of creating and accessing the metadata:

- 1. The metadata is created and maintained by **ER/Studio** clients.
- 2. That metadata is stored in the ER/Studio Repository database.
- 3. Through an [ETL](http://docwiki.embarcadero.com/TeamServer/ERStudio/en/Glossary%23E) (extract, transform, and load) process that metadata is pulled into the Reporting Repository database, which is synchronized on a scheduled basis with the [ER/Studio Repository database.](#page-33-0)
- 4. ER/Studio Team Server users can then **browse**, [search,](http://docwiki.embarcadero.com/TeamServer/ERStudio/en/Searching) and [generate reports](http://docwiki.embarcadero.com/TeamServer/ERStudio/en/Using_Reports) on the synchronized metadata in the ER/Studio Team Server Reporting Repository.

The Reporting Repository database contains properties for logical and physical model ER objects, and is optimized for quick and efficient reporting of business-related metadata. The Reporting Repository provides easy access, browser and searching features on the ER/Studio Repository metadata, and allows storing and managing reports from previous queries and the metadata they rely on.

**Note:** Initially, physical properties that are specific to a relational database platform and/or version will not be extracted from the ER/Studio Repository or transferred to the reporting database.

# <span id="page-6-0"></span>Backing Up ER/Studio Team Server Data

When you [uninstall ER/Studio Team Server,](#page-108-0) the uninstallation wizard backs up all user-created reports and diagram images. When you reinstall, if you choose to "Connect to existing repository database" on the Reporting Repository page of the installation wizard, the usercreated reports and diagram images are available again.

Also, if the current ER/Studio Team Server installation has the license registration, you do not have to re-register for the next installation.

**Warning:** This restoration function only works for the files backed up immediately prior to reinstallation.

- [Installing ER/Studio Team Server](#page-10-0)
- [Uninstalling ER/Studio Team Server](#page-108-0)

<span id="page-7-0"></span>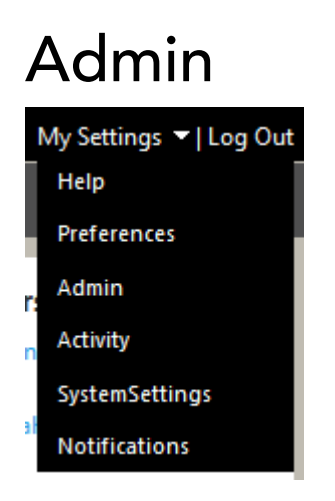

#### My Settings > Admin [\(super users\)](#page-71-1)

This section gives you access to pages where you can perform administrative tasks:

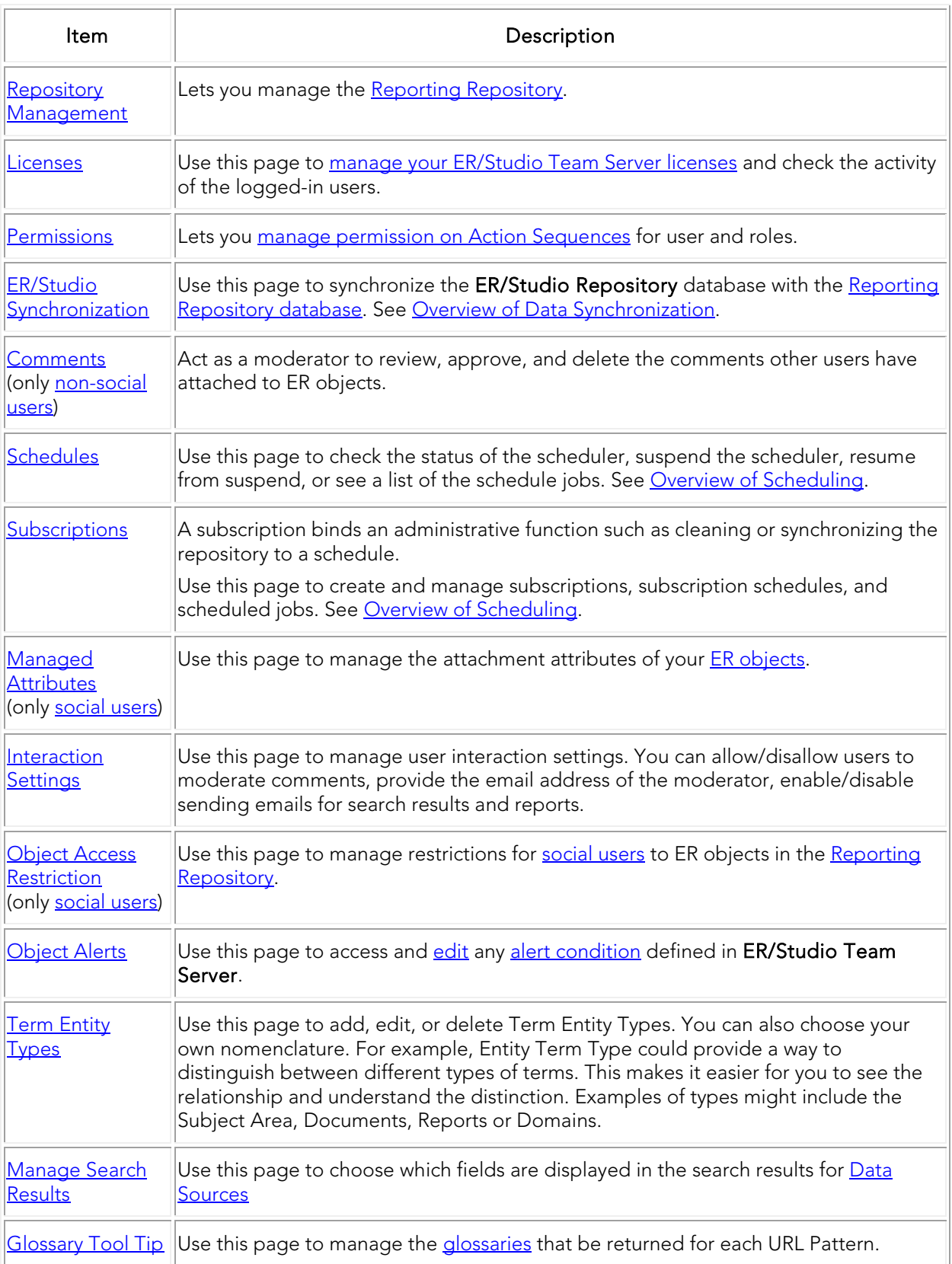

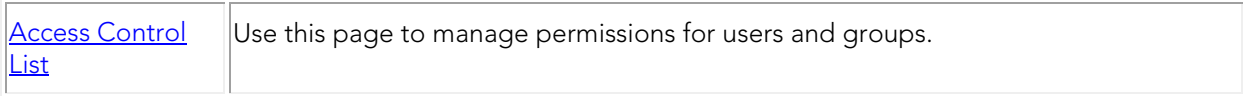

### See Also

• [Administrator Guide](http://docwiki.embarcadero.com/TeamServer/ERStudio/en/Administrator_Guide)

# <span id="page-10-0"></span>Installing ER/Studio Team Server

Please ensure that you have read the [Installation Notes](http://docwiki.embarcadero.com/TeamServer/ERStudio/en/Installation_Notes_for_ER/Studio_Team_Server) before proceeding.

To install ER/Studio Team Server on [a machine that meets the minimum system](http://docwiki.embarcadero.com/TeamServer/ERStudio/en/Installation_Notes_for_ER/Studio_Team_Server) requirements, you need to run the ER/Studio Team Server installation wizard and follow the steps. In this page you can find detailed information about the different steps of the installation wizard, as well as [suggestions on what to do after the installation.](#page-19-0)

Note: The [ER/Studio Repository](http://www.embarcadero.com/products/er-studio-repository) server and the database server to be used for the ER/Studio Team Server Reporting repository must be running before installing ER/Studio Team Server. You may also have to create a blank database prior to starting the installation, please check the [Prerequisites](http://docwiki.embarcadero.com/TeamServer/ERStudio/en/Installation_Notes_for_ER/Studio_Team_Server%23Prerequisites)

[Download the ER/Studio Team Server installer,](http://www.embarcadero.com/products/connect) run it and follow these steps to install ER/Studio Team Server:

Note: You need a user with administrative privileges to run the ER/Studio Team Server installation wizard.

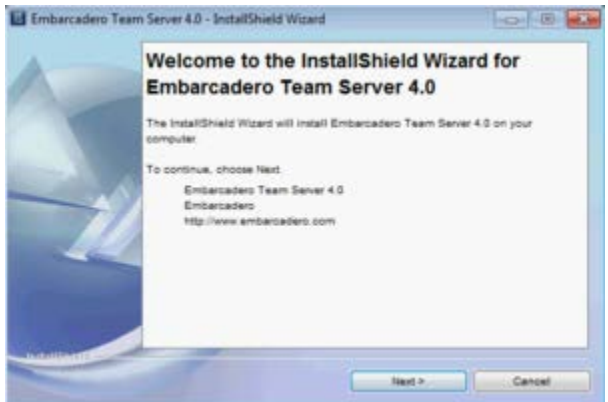

1.

On the Welcome page, click Next.

Note: Do not install ER/Studio Team Server on a system where ER/Studio Portal or a previous version of ER/Studio Team Server is installed, if the ER/Studio Team Server installation wizard detects an installation of any of these applications it will ask to automatically uninstall these. If ER/Studio Data Architect or ER/Studio Business Architect are installed you must exit the wizard and uninstall these applications. Then, restart the installation wizard.

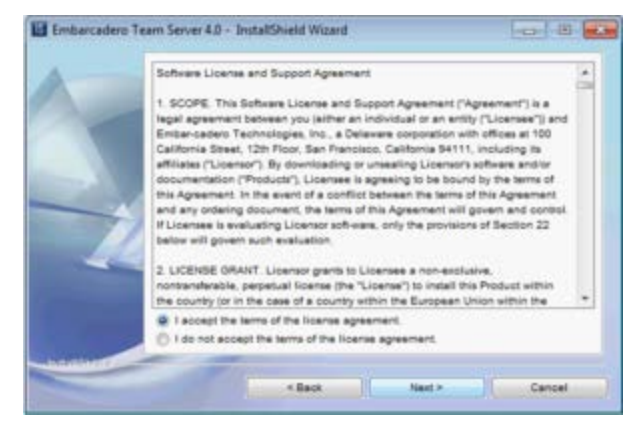

2.

On the Software License and Support Agreement page:

- 1. Check I accept the terms of the license agreement if you do accept them. Otherwise, click Cancel to abort the installation.
- 2. Click **Next** to continue.

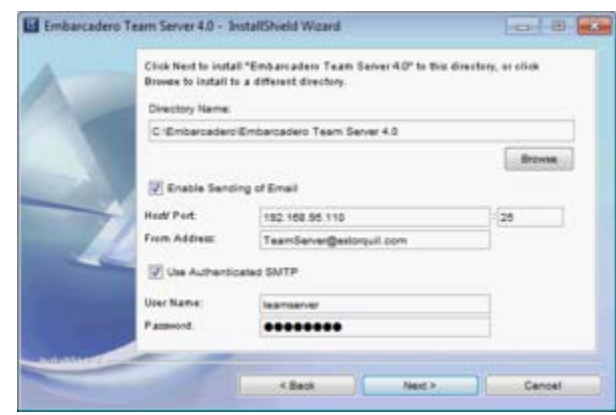

3.

On the Installation Directory and Email page:

1. Right under the Directory Name field, click Browse to choose the directory where you want to install ER/Studio Team Server. The selected directory must be empty.

Note: If the selected directory is not empty, an error dialog appears. Click OK to close the error dialog, and make sure that the selected directory is empty.

2. Optionally, you can check "Enable Sending of Email" to be able to allow users to send search results and reports by email directly from ER/Studio Team Server. When you check this option, additional fields appear:

Note: You can enable or disable this feature later, after the installation, using the [ER/Studio Team Server Configuration Manager.](#page-85-0)

> 1. In the **Host** field, enter the host name of the email server (for example: ETMAIL01), the fully qualified network name (for example: ETMAIL01.embarcadero.com), or the IP address (for example: 10.10.23.250).

- 2. In the Port field, enter the port number where the email server is listening. The default port is 25.
- 3. In the From Address field, enter the email address that you want to use as the sender of the emails sent from ER/Studio Team Server. You may want to prepare a special email address on your email server for this purpose.
- 4. Optionally, check "Use Authenticated SMTP" if your email server requires authentication. When you check this option, additional fields appear. Fill User Name and Password with the required values to authenticate ER/Studio Team Server against your STMP server.

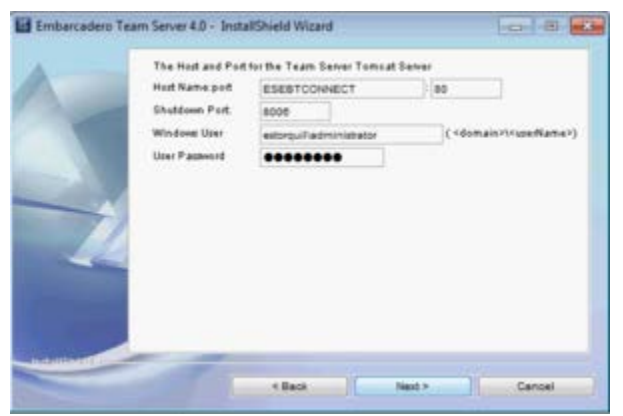

4.

#### On the ER/Studio Team Server Tomcat Server page:

- 1. In the Host Name field, enter the host name to run the ER/Studio Team Server server (for example: DEWKBROW01), the fully qualified network name (for example: DEWKBROW01.embarcadero.com), or the IP address (for example: 10.10.23.250).
- 2. In the Port field, enter the port number where the ER/Studio Team Server server must listen for connections. The default port is 80. If another application on your system is already using the default port (for example, another web-based application), enter an unused port number (a commonly-used alternative is 8).

Tip: Network ports may be a number between 0 and 65535. The ports in use depend on the platform and the services installed on your system. For example, you cannot use 0 or 139 on Windows as they are used for the NetBios Session Service. Higher numbers are less likely to be already in use.

3. In the Shutdown Port field, enter the port number where the ER/Studio Team Server server must listen for the shutdown command. The default port is 8006. If another application on your system is already using the default port, enter an unused port number.

Note: You can change the shutdown port later, after the installation, using the **[ER/Studio Team Server Configuration Manager.](#page-85-0)** 

- 4. If you are using a Windows version newer than Windows XP, such as Windows Vista, Windows 7, and Windows 2008, you must also specify the following to enable ER/Studio Team Server to synchronize with the ER/Studio Repository:
	- 1. In the Windows User field, enter the name of a Windows user that ER/Studio Team Server can use to log in to the system. The name should be in the format "domain\username". If the user is a local , out of the domain, enter the machine name instead of the domain name, using the format "machine\_name\username".

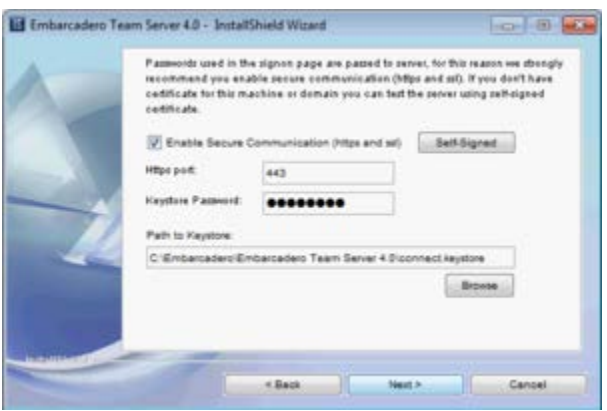

- 2. In the User Password field, enter the password of the Windows user.
- 5. Click **Next** to continue.
- 5. On the Secure Communications page you can optionally choose to enable SSL and HTTPS. It is recommended that you enable secure communications as this will keep your password transmissions secure.
	- 1. If you do not have SSL set up on your server, you can click the Self-Signed button to take you through the short wizard which will create a Keystore file allowing you to use encryption.
	- 2. Fill out the fields of the *Self-Signed wizard* and click Next. The Keystore file will be created in the location of your choosing.

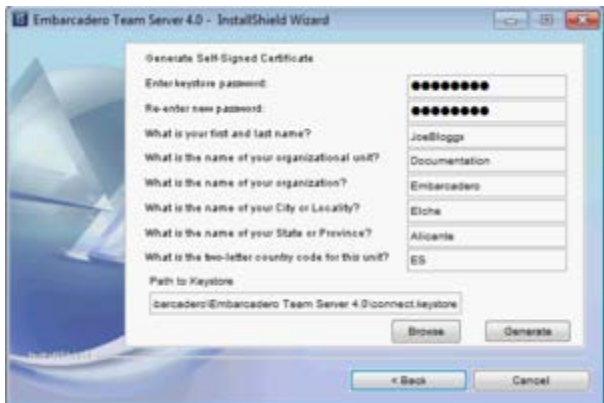

3. Click Next.

- 6. On the Enable LDAP Authentication page, optionally, check "Enable LDAP Authentication" to use the Lightweight Directory Access Protocol (LDAP) to enable users to [log in to ER/Studio Team Server](http://docwiki.embarcadero.com/TeamServer/ERStudio/en/Connecting_to_ER/Studio_Team_Server) using their domain username and password. You can also [enable LDAP authentication after the installation\)](#page-66-0):
	- 1. In the LDAP URL field, enter the URL of the server running LDAP. For example, ldap://10.40.40.94:389 for normal connections, or if you wish to use ldaps://10.40.40.94:636 for secure connections then you can enable this after installation with the [ER/Studio Team Server Configuration Manager.](#page-85-0)
	- 2. In the Manager DN field, enter the distinguished name for the user that is used to authenticate users. ER/Studio Team Server uses this to connect to the LDAP server and validate user credentials. For example, CN=administrator,CN=Users,DC=mydomain,DC=com.

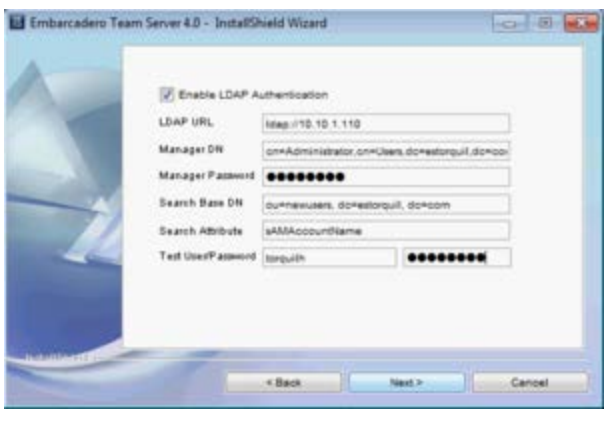

Note: In this example, administrator has been used. In which case, Users is defined as a container rather than an organizational unit as is the Microsoft Active Directory default. Your user accounts may be in an organizational unit, in this case you would specify it differently, for example, CN=user1,OU=sales,DC=mydomain,DC=com.

- 3. In the Manager Password field, enter the password for the administrative user.
- 4. In the Search Base DN field, enter the name of the root node in LDAP from which to search for users. For example, CN=Users, DC=mydomain, DC=com.
- 5. In the Search Attribute field, enter the attribute in LDAP holding the user's login name. For example, sAMAccountName (for ActiveDirectory).
- 6. On the Test User/Password field, enter the username and password of a sample user to attempt to authenticate against the LDAP server. The installer uses this information to validate the given LDAP information before moving to the next page.

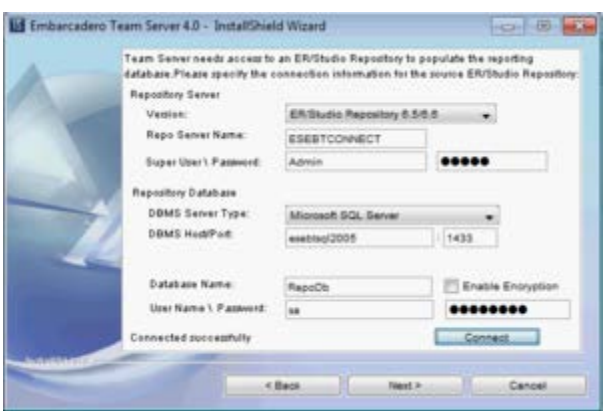

- 7. On the Repository Information page you can specify the target instance of ER/Studio Repository that is the information source for ER/Studio Team Server:
	- 1. Complete the information about the ER/Studio Repository server:
		- 1. On the Version field, select the corresponding version of the ER/Studio Repository.
		- 2. On the Repo Server Name field, enter the name of the machine where the ER/Studio Repository is installed.
		- 3. On the Super User Login field, enter the username for a user with the Super User role in the ER/Studio Repository.
		- 4. On the Password field, enter the password for the specified user.

Tip: The default username and password for a default Repository installation are: Username 'Admin' and Password 'Admin' (case-sensitive), without the quotes.

- 2. Complete the information about the ER/Studio Repository database:
	- 1. On the DBMS Server Type field, select a [supported database platform](http://docwiki.embarcadero.com/TeamServer/ERStudio/en/Installation_Notes_for_ER/Studio_Team_Server%23Supported_Database_Platforms) from the list.
	- 2. On the DBMS Host/Port field, enter the hostname of the machine that contains the ER/Studio Repository database.

Note: For Microsoft SQL Server only, if ER/Studio Repository runs on a Microsoft SQL Server database that is a named instance, specify the host name in the format HostName\NamedInstanceName. For example,

DEWKBOW01.embarcadero.com\RepositoryServer.

- 3. On the DataBase Name field, enter the name of the ER/Studio Repository database.
- 4. Optionally, for Microsoft SQL Server only, you can check "Enable Encryption" to enable the Secure Sockets Layer (SSL) communication protocol, which encrypts messages between ER/Studio Team Server users and the ER/Studio Repository. When SSL is enabled, ER/Studio Team Server uses ports 80 and 443 for secure communications.
- 5. On the User Name field, enter the username to access the ER/Studio Repository database.
- 6. On the Password field, enter the password for the user specified above.

Note: The password fields are preserved when navigating back and forth during the installation process.

- 3. After you have entered the required information, click Connect to test the JDBC connection. The Next button, to continue the installation, is disabled until the installer successfully establishes a connection to the ER/Studio Repository and validates the specified username and password.
- 4. Click **Next** to continue.

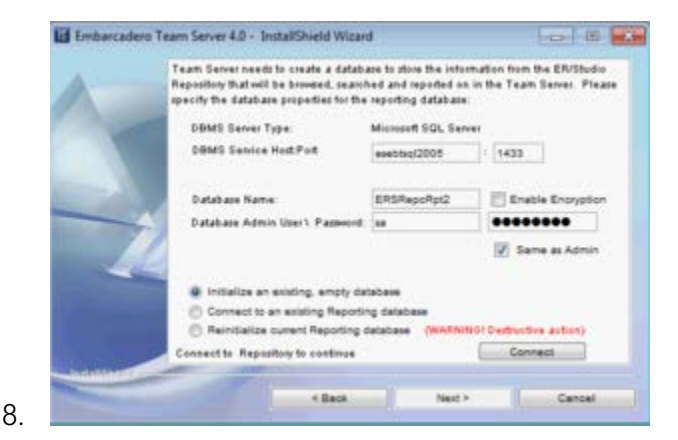

On the Reporting Repository page you can specify the details for the Reporting Repository:

#### Additional Notes:

- o You should have an empty database for the Reporting Repository on your database server. If you do not have one, create one now. In the screenshot example here we have created a new blank database on our DBMS using the SQL Management Studio, called ERSRepoRpt
- o If ER/Studio Repository and the Reporting Repository are installed on the same database server, you must use different schema owners for each database. There might be naming conflicts between ER/Studio Repository and the Reporting Repository otherwise.
- 3. On the DBMS Server Type field, select a [supported database platform](http://docwiki.embarcadero.com/TeamServer/ERStudio/en/Installation_Notes_for_ER/Studio_Team_Server%23Supported_Database_Platforms) from the list.

Note: The DBMS server type must match that of the ER/Studio Repository.

4. On the DBMS Service Host: Port field, enter the hostname and port number of the DBMS Service.

Note: For Microsoft SQL Server only, if the Reporting Repository runs on a Microsoft SQL Server database that is a named instance, specify the host name in the format HostName\NamedInstanceName. For example, DEWKBOW01.embarcadero.com\ReportingRepository.

- 5. Depending on the database platform that you selected above, complete the following fields:
	- **If you selected Oracle:** 
		- 1. On the SID field, enter your database identifier.
		- 2. On the Tablespace field, enter your database tablespace.
	- If you selected IBM DB2 Universal Database:
		- 1. On the DBName field, enter your database name.
		- 2. On the Tablespace field, enter your database tablespace.
	- If you selected Microsoft SQL Server:
		- 1. On the Database Name field, enter your database name.
		- 2. Optionally, you can check "Enable Encryption" to enable the Secure Sockets Layer (SSL) communication protocol, which encrypts messages between ER/Studio Team Server users and the Reporting Repository.
- 6. On the Database Admin User field, enter the username of an Admin User that has the privilege to create reporting database tables, etc.
- 7. On the Database Admin Password field, enter the password for the user specified above.
- 8. For Microsoft SQL Server only:
	- 0. Optionally, check "Same as Admin" so that the User Name and Password fields below disappear, and the installer uses the admin username and password specified above instead.
	- 1. On the User Name field, enter the username of a user with read and write access to the Reporting Repository database.
	- 2. On the Password field, enter the password for the user specified above.
- 9. Select one of the following options for connecting to the Reporting Repository:
	- Select "Initialize an existing, empty database" if the Reporting Repository database exists and it is empty with no tables. The installation wizard creates the Reporting Repository database schema, so the "Admin" user must have that privilege.

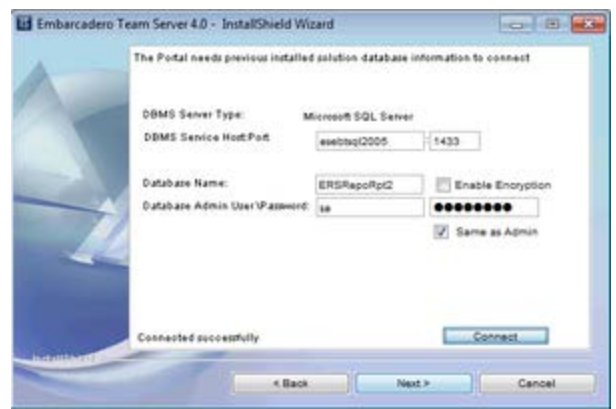

- If you are [upgrading ER/Studio Team Server,](#page-109-0) select "Connect to an existing Repository database".
- Select "Reinitialize current Repository database" if the Reporting Repository database exists. The installation wizard drops all the Reporting Repository database tables and creates a new database schema, so the "Admin" must have that privilege.

Warning: This is a destructive action.

- 10. Click Connect to establish a connection to the Reporting Repository database. After a connection is established, the **Next** button is enabled.
- 11. Click **Next** to continue.
- 9. On the **Solution Database** page you can specify the details for the **Solution Database**.
	- 0. Click Connect to establish a connection to the previously installed Solution Database. After the connection is established, the Next button is enabled. This page will only appear on a reinitialization or connection to an existing installation.

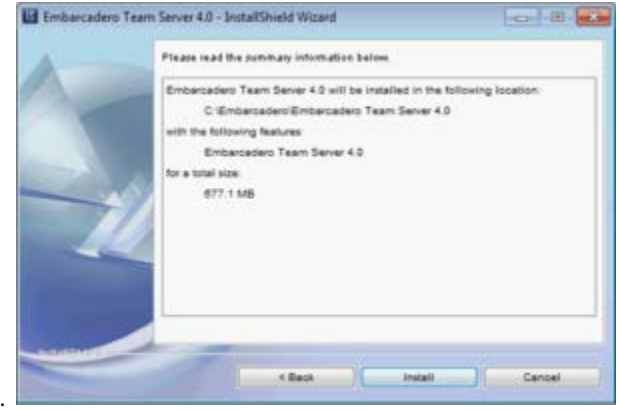

10.

On the Summary Information page review all the summary information. Click Back if you want to make any changes; otherwise, click Install to start the installation process. A panel appears showing the progress of the installation. When the installation wizard finishes, the final page appears.

Note: You may see a message indicating that start up of the [Apache Tomcat](http://docwiki.embarcadero.com/TeamServer/ERStudio/en/Glossary%23A) service is in progress. However this occurs only if the service is still in the process of starting when the installation is complete.

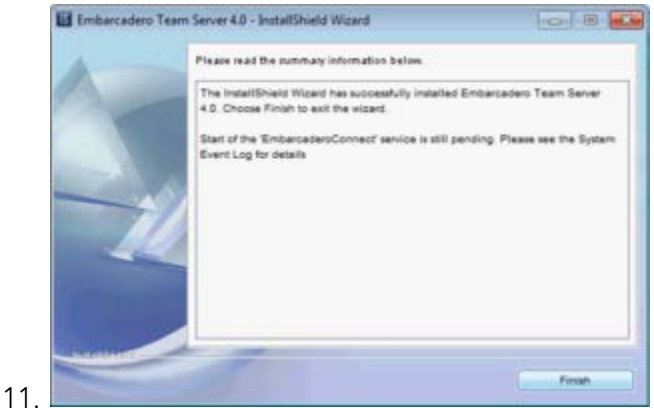

Click Finish to exit the installation wizard.

ER/Studio Team Server is now installed on your system.

#### **Additional Notes:**

- You can use the ER/Studio Team Server Configuration Manager to prevent [Apache Tomcat](http://docwiki.embarcadero.com/TeamServer/ERStudio/en/Glossary%23A) from interacting with the desktop, so that next time that you start up ER/Studio Team Server, the **Apache Tomcat** service window does not appear. For more information, see **ER/Studio Team Server Configuration** [Manager.](#page-85-0)
- If any errors occur during the installation, an error page opens, which directs you to the log file located in the directory where you were installing ER/Studio Team Server. For example: C:\Program Files\Embarcadero\Team Server X.X\log.txt.

#### <span id="page-19-0"></span>Next Steps

After you install ER/Studio Team Server, you should:

- 1. [Start ER/Studio Team Server.](#page-106-0)
- 2. [Manage your ER/Studio Team Server licenses.](#page-60-0)
- 3. [Synchronize with ER/Studio Repository.](#page-43-0)

- [ER/Studio Team Server Configuration Manager](#page-85-0)
- **[Tomcat Configuration Application](#page-94-0)**

# <span id="page-20-0"></span>Configuration

This page contains some helpful topics to configure ER/Studio Team Server.

### <span id="page-20-1"></span>Topics

- [Manage Search Results](#page-27-0)
- [Changing the Interface of ER/Studio Team Server](#page-100-0)
- [Manage Glossary Tool Tips](#page-29-0)
- [Optimizing System Performance](#page-22-0)

- [Administrator Guide](http://docwiki.embarcadero.com/TeamServer/ERStudio/en/Administrator_Guide)
- [User Guide](http://docwiki.embarcadero.com/TeamServer/ERStudio/en/User_Guide)

## <span id="page-21-0"></span>Changing the Memory Limit of ER/Studio Team Server

You can use the **Tomcat Configuration Application** to configure the maximum amount of memory that ER/Studio Team Server can use.

To change the memory limit of ER/Studio Team Server:

- 1. From Windows, select Start > All Programs > ER/Studio Team Server 4.0 > Configure [ER/Studio Team Server.](#page-94-0)
- 2. On the Java tab, change the number on the Maximum memory pool field. Note: The Java Virtual Machine cannot use more than 1.5 GB of memory.
- 3. Click Apply to apply your changes.

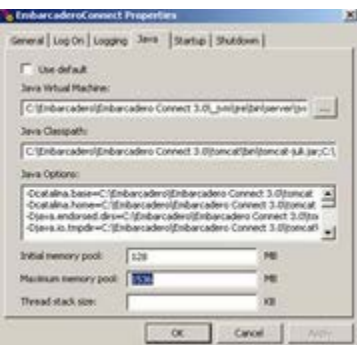

For the changes to take effect, you need to [restart ER/Studio Team Server.](#page-105-0)

### See Also

• [Tomcat Configuration Application](#page-94-0)

# <span id="page-22-0"></span>Optimizing System Performance

To get the best performance from your ER/Studio Team Server installation, there are a couple of changes of the underlying system that will benefit your installation by granting more system resources.

- 1. Increase the physical memory on the Operating System to be 5GB of RAM.
- 2. Increase the memory values for the catalina.bat file. The Path to the catalina.bat file is:..Embarcadero\Embarcadero Team Server x.x\tomcat\bin\catalina.bat.
	- o Edit the file and change the following line to allow a greater *MaxPermSize*.

```
set JAVA_OPTS=%JAVA_OPTS% -Xms512m -Xmx1536m -XX:MaxPermSize=1536M
```
3. Increase the Maximum Memory Pool for the Java Virtual Machine. The connect service available memory was increased to the maximum size, following the procedure as listed in [Changing the Memory Limit of ER/Studio Team Server.](#page-21-0)

Note: On systems running faster SSD drives, benefits can also be made from increasing Virtual Memory settings.

• Recommended Virtual Memory settings:

Set initial size to 1.5x that of the system RAM. Set max size to 2x that of the initial virtual memory size.

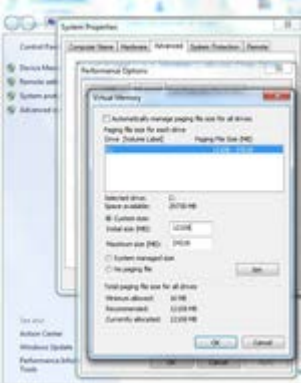

#### See Also

• [Changing the Memory Limit of ER/Studio Team Server](#page-21-0)

## <span id="page-23-0"></span>Configuring the Search Index

You can configure ER/Studio Team Server to apply custom filters to searches, so that you can exclude certain ER object types and properties from the search index and results.

Filters may work either on a certain ER object type and all its properties, or on a specific property of an ER object type. An ER object or property affected by a filter does not appear in the [Search Results](http://docwiki.embarcadero.com/TeamServer/ERStudio/en/Search_Results) page, neither among the results, nor in the [filters panel.](http://docwiki.embarcadero.com/TeamServer/ERStudio/en/Search_Results%23Filters_Panel)

To exclude an [ER object type](#page-23-1) or [property](#page-23-2) from the search results, edit the RepoRpt.xml configuration file. You can find this file inside the solutions\etl\config directory, within the ER/Studio Team Server installation folder.

All the various ER objects types and combinations of ER object types and properties are included in RepoRpt.xml, commented. All you have to do is uncomment the appropriate line in the XML file to create a search filter.

After you change the content of the RepoRpt.xml, [update the search index.](#page-104-0)

### <span id="page-23-1"></span>Excluding an ER Object Type

To exclude an ER object type and all its properties, add an Object element to RepoRpt.xml, inside the Objects element, using the following syntax: <ObjectOBJECT\_TYPE="ER Object Type"SEARCH="FALSE"/>; where **ER Object Type** is the type of ER object to exclude.

For example, to filter [tables:](http://docwiki.embarcadero.com/TeamServer/ERStudio/en/Entity/Table_Description_Page)

```
<Object OBJECT_TYPE="Table" SEARCH="FALSE"/>
```
### <span id="page-23-2"></span>Excluding a Property

To exclude a specific property of an ER object type, add an Object element to RepoRpt.xml, inside the Objects element, using the following syntax: <ObjectOBJECT\_TYPE="ER Object Type"PROPERTY\_TYPE="Property"SEARCH="FALSE"/>; where ER Object Type is the type of ER object that contains the property, and **Property** is the name of the property to exclude.

For example, to filter the DataType property of [columns:](http://docwiki.embarcadero.com/TeamServer/ERStudio/en/Attribute/Column_Description_Page)

```
<Object OBJECT_TYPE="Column" PROPERTY_TYPE="DataType" SEARCH="FALSE"/>
```
- **[Searching](http://docwiki.embarcadero.com/TeamServer/ERStudio/en/Searching)**
- [Search Results](http://docwiki.embarcadero.com/TeamServer/ERStudio/en/Search_Results) page

# <span id="page-24-0"></span>Enabling Comment Moderation

To enable comment moderation, so that ER/Studio Team Server does not publish user comments until a [super user](#page-71-1) reviews them, do the following:

- 1. Select My Settings > Admin > [Interaction Settings.](http://docwiki.embarcadero.com/TeamServer/ERStudio/en/Interaction_Settings)
- 2. Click Edit.
- 3. Under Comments:
	- 1. Check "Enable Comment Moderation".
	- 2. Enter in Moderator Email Address an email address. ER/Studio Team Server sends a notification to that address when a user posts a comment that requires moderation.
- 4. Click Apply Changes to save your changes.

You can now moderate any new comment from My Settings > Admin > [Comments.](http://docwiki.embarcadero.com/TeamServer/ERStudio/en/Comment_Moderation_Page)

- **[Interaction Settings](http://docwiki.embarcadero.com/TeamServer/ERStudio/en/Interaction_Settings)**
- [Comment Moderation Page](http://docwiki.embarcadero.com/TeamServer/ERStudio/en/Comment_Moderation_Page)

# <span id="page-25-0"></span>Enabling Emailing Search Results and Reports

If you have an email server, you can configure ER/Studio Team Server to allow sending [advanced searches](http://docwiki.embarcadero.com/TeamServer/ERStudio/en/Using_the_Advanced_Search_of_ER_Objects) and [shared reports](http://docwiki.embarcadero.com/TeamServer/ERStudio/en/Generating_a_Shared_Report) by email.

Enabling email sending from ER/Studio Team Server is a two-steps process. First you must configure ER/Studio Team Server to connect to your email server:

- 1. Open the **ER/Studio Team Server Configuration Manager**.
- 2. On the **Email Server** tab:
	- 1. Check Enable Sending of Email.
	- 2. In Host/Port enter the address of your email server.
	- 3. In From Address enter the email address that should appear as the sender in emails sent from ER/Studio Team Server.
	- 4. If your SMTP server requires user credentials:
		- 1. Check Use Authenticated SMTP.
		- 2. In User Name enter a username to log into the email server.
		- 3. In Password enter the password of your the user account.
	- 5. Click Apply to save your email server connection settings.
- 3. Click OK to close the [ER/Studio Team Server Configuration Manager.](#page-85-0)

Once the connection to the email server is properly configured:

- 1. [Start ER/Studio Team Server](#page-106-0) and [log in as a super user.](http://docwiki.embarcadero.com/TeamServer/ERStudio/en/Connecting_to_ER/Studio_Team_Server)
- 2. Select My Settings > [Admin.](#page-7-0)
- 3. On the page that opens, click [Interaction Settings](http://docwiki.embarcadero.com/TeamServer/ERStudio/en/Interaction_Settings) on the sidebar.
- 4. Click Edit.
- 5. Check the email options:
	- 1. "Enable Sending of Standard Reports by Email".
	- 2. "Enable Sending of Search Results by Email".
- 6. Click Apply Changes to save your changes.

ER/Studio Team Server users can now [send searches by email](http://docwiki.embarcadero.com/TeamServer/ERStudio/en/Sending_Searches_By_Email) and [send reports by email.](http://docwiki.embarcadero.com/TeamServer/ERStudio/en/Sending_Reports_By_Email)

- [ER/Studio Team Server Configuration Manager](#page-85-0)
- [Sending Searches By Email](http://docwiki.embarcadero.com/TeamServer/ERStudio/en/Sending_Searches_By_Email)

## <span id="page-27-0"></span>Manage Search Results

**Manage Search Results** Data Source Available Fuckly to cloples in Search Results Fields doplaying in Search Results nomene russe so<br>DBMS Type<br>Production Level Î ے

#### My Settings > Admin > Managed Search Results [\(super users\)](#page-71-1)

The Manage Search Results page allows administrators to choose which fields are displayed in the search results for **Data Sources. Name** is always displayed and **Definition** is selected by default for display.

The page contains a tab for Data Sources allowing you to selectively manage the search results that appear when users perform a search. There are two columns:

- On the left-hand side column you can see the search fields available in ER/Studio Team Server that are not currently displayed in the results.
- On the right-hand side column you can see the search fields currently displayed in the search results.

On the right-hand side of each column you can access the following icons that let you manage the search fields associated with the Data Source search:

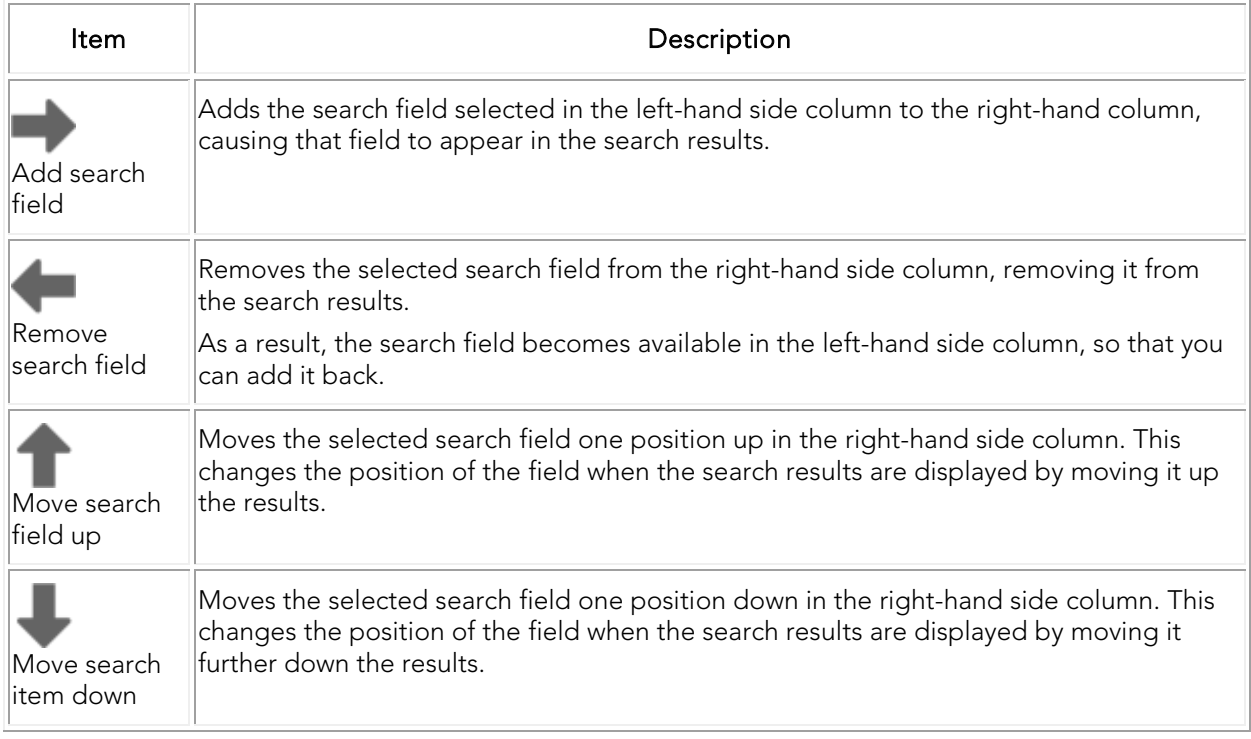

### See Also

[Admin Pages](#page-7-0)

**[Searching](http://docwiki.embarcadero.com/TeamServer/ERStudio/en/Searching)** 

## <span id="page-29-0"></span>Manage Glossary Tool Tips

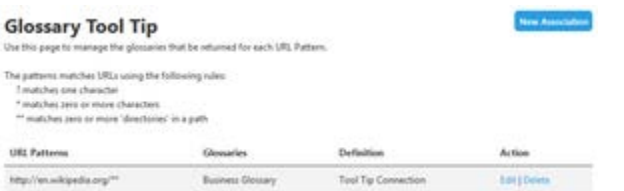

#### My Settings > Admin > Glossary Tool Tip [\(super users\)](#page-71-1)

The Glossary Tool Tip Admin page allows administrators to choose which web sites are associated with [Glossary Tool Tips](http://docwiki.embarcadero.com/TeamServer/ERStudio/en/Glossary_Tool_Tip) and to which [Glossaries.](http://docwiki.embarcadero.com/TeamServer/ERStudio/en/Glossaries)

To associate a URL to a specific Glossary:

- 1. Click My Settings > Admin
- 2. From the left navigation bar, click Glossary Tool Tip.
- 3. In the top right of the page, click **New Association**
- 4. Fill out the fields of the New Association pop-up window, clicking Add to save each field before adding another.

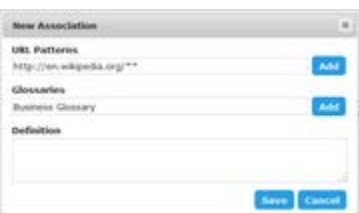

- 1. URL Patterns The URL list of the web sites/pages that you would like to associate with your Glossary. There are *wildcard* matches available:
- ? To match a single character.
- \* To match zero or more characters.
- \*\* To match zero or more directories.

Tip: You will see from the example image that the wikipedia URL concludes with a double asterisk (\*\*) rather than a single asterisk (\*). In this example we want to include all sub directories. A single asterisk would only match zero or more characters rather than a general wildcard for all directories and characters as it is sometimes used.

- 2. Glossaries A list of one or more Glossaries that you would like to associate with the web sites in the *URL Patterns* field.
- 3. Definitions You can add a definition of your association between the URL and Glossary.
- 5. Click Save.

- [Admin Pages](#page-7-0)
- **[Glossary Tool Tip](http://docwiki.embarcadero.com/TeamServer/ERStudio/en/Glossary_Tool_Tip)**
- [Installing Glossary Tool Tips](http://docwiki.embarcadero.com/TeamServer/ERStudio/en/Installing_Glossary_Tool_Tips)

## <span id="page-31-0"></span>Changing the Repository

You can change the **ER/Studio Repository** that ER/Studio Team Server is connected to using the [ER/Studio Team Server Configuration Manager.](#page-85-0)

- 1. To open **ER/Studio Team Server Configuration Manager** first you must stop the ER/Studio Team Server service:
	- 1. From Windows, select Start > All Programs > ER/Studio Team Server 4.0 > [Configure ER/Studio Team Server](#page-94-0)
	- 2. On the General tab, click Stop.
		- Note: If the Stop button is disabled, ER/Studio Team Server is not running.
- 2. Open th[e ER/Studio Team Server Configuration Manager.](#page-85-0)
- 3. On the **ER/Studio Repository** tab change the **ER/Studio Repository** settings to the new location.
	- 1. On the Host field, enter the new location of your ER/Studio Repository.
	- 2. On the Super User field, enter a username to log into the Repository server.
	- 3. On the Password field, enter the password of the Super User account.
	- o Note: If your Repository DBMS is not located on your ER/Studio Repository server, you may not need to change the Repository DBMS - Microsoft SQL Server settings. However if your ER/Studio Repository and databases were all hosted on the same server, you may need to restore/move your databases to the new server and chose Reconnect to existing database during ER/Studio Repository installation.
- 4. Click Apply to save your server connection settings.
- 5. Click OK to close the [ER/Studio Team Server Configuration Manager.](#page-85-0)

Tip: If you have connection problems, verify you have access through the firewall to the hosts on the required ports.

Once the connection to the ER/Studio Repository is properly configured, you need to start the ER/Studio Team Server service using the Configure ER/Studio Team Server as described in [Starting ER/Studio Team Server.](#page-106-0) You may also need to change the ER/Studio Repository server details in the Repository Options of ER/Studio Business Architect or ER/Studio Data Architect.

- [ER/Studio Team Server Configuration Manager](#page-85-0)
- **[ER/Studio Synchronization](http://docwiki.embarcadero.com/TeamServer/ERStudio/en/ER/Studio_Synchronization)**

• [Backing Up ER/Studio Team Server Data](#page-6-0)

## <span id="page-33-0"></span>Overview of Data Synchronization

ER/Studio Team Server provides features on top of data from ER/Studio Repository, which can store data from ER/Studio Business Architect and ER/Studio Data Architect.

However, the data you see in ER/Studio Team Server does not come directly from ER/Studio Repository. Instead, ER/Studio Team Server has a repository of its own, the Reporting [Repository,](#page-5-0) which holds a copy of the data from ER/Studio Repository. As data changes in ER/Studio Repository (ER objects, users and roles are added, deleted or updated), you must update ER/Studio Team Server to keep both repositories in sync.

For example, when a user is assigned to a role in ER/Studio Business Architect or ER/Studio Data Architect, the new permissions of the user are not available to that user when he logs in to ER/Studio Team Server, until you [run a synchronization process.](#page-43-0) Similarly, a new user added to ER/Studio Team Server does not have access to any ER object of the Reporting Repository until you [synchronize ER/Studio Team Server with ER/Studio Repository.](#page-43-0)

You can synchronize the data shared between the ER/Studio Repository database and the ER/Studio Team Server Reporting Repository database on demand or in a schedule, and you can perform the synchronization continuously or periodically.

You should start by [configuring which content you want to synchronize,](#page-34-0) and then proceed to [synchronize it.](#page-43-0) See in [ER/Studio Repository Data that ER/Studio Team Server Supports](#page-36-0) which data you can synchronize with ER/Studio Team Server.

Note: Files saved in later versions of ER Studio Data Architect may not work with ER/Studio Team Server if they use new features. For example, if you use SQL Server 2014 for your Physical Model in ER Studio DA 9.7, you will need to update to the corresponding version of ER/Studio Team Server for those files to synchronize.

### <span id="page-33-1"></span>Topics

- [Configuring Which Content to Synchronize](#page-34-0)
- [Synchronizing with ER/Studio Repository](#page-43-0)
- [Stopping the Synchronization Process](#page-42-0)
- [ER/Studio Repository Data that ER/Studio Team Server Supports](#page-36-0)
- [Optimizing the Synchronization Process](#page-39-0)
- **[Viewing Synchronization Logs](#page-44-0)**
- [Overview of the Diagram Synchronization Process](#page-40-0)

#### See Also

• [ER/Studio Synchronization](http://docwiki.embarcadero.com/TeamServer/ERStudio/en/ER/Studio_Synchronization) page

# <span id="page-34-0"></span>Configuring Which Content to Synchronize

There are two different procedures that you can follow to customize what [supported content](#page-36-0) to synchronize from ER/Studio Repository into ER/Studio Team Server:

- [Configure which resources to synchronize](#page-34-1) from the [ER/Studio Synchronization](http://docwiki.embarcadero.com/TeamServer/ERStudio/en/ER/Studio_Synchronization) page.
- [Define synchronization filters](#page-34-2) in the RepoRpt.xml configuration file of the ER/Studio Team Server server.

### <span id="page-34-1"></span>Configuring Which Resources to Synchronize

Note: You cannot change the synchronization settings [during a synchronization process.](#page-43-0)

To configure which resources to synchronize from ER/Studio Team Server:

- 1. Select My Settings > Admin > [ER/Studio Synchronization.](http://docwiki.embarcadero.com/TeamServer/ERStudio/en/ER/Studio_Synchronization)
- 2. In the ER/Studio Synchronization page, there is a table. In that table:
	- 1. Select under Action what to do with each resource during the synchronization. You can choose one of:
		- **Update**. Changes in ER/Studio Repository are propagated to the ER/Studio Team Server Reporting Repository. The Reporting Repository is updated.
		- Ignore. Changes in ER/Studio Repository are not synchronized back to the ER/Studio Team Server Reporting Repository. The Reporting Repository is not updated.
		- Delete. The target resource is deleted from the ER/Studio Team Server Reporting Repository.

When you change an action for a resource, an asterisk (\*) appears below the Action combo box of that resource.

Tip: When you select an action for a node in the tree, the same action is selected in all its subnodes.

2. Check Images in a resource to synchronize the resource images as well. Tip: When you check or uncheck a node in the tree, the action affects all its subnodes.

3. Click Apply Changes to save your synchronization settings.

After you change your synchronization settings, upcoming [synchronization operations](#page-43-0) use these settings, updating, ignoring, and deleting resources from the [Reporting Repository](#page-5-0) according to those settings.

### <span id="page-34-2"></span>Defining Synchronization Filters

If the **ER/Studio Synchronization** page is not flexible enough for you, you can optionally of an XML configuration file in the ER/Studio Team Server server, RepoRpt.xml, to define synchronization rules that exclude or include specific files and patterns. You can find the

RepoRpt.xml file inside solutions\etl\config, within the ER/Studio Team Server installation folder.

To create a rule, add a Diagram element to RepoRpt.xml, inside the Diagrams element, using the following syntax: <DiagramFILE\_NAME="Filename Pattern"FILTER="Filter Value"/>; where:

- Filename Pattern is a pattern representing the name of one or more diagrams. When defining a file pattern, you can use the **?** and **\*** wildcard characters:
	- ? represents a single characters. For example, *D?.dm1* matches the diagrams D1.dm1 and D2.dm2, but not D10.dm1.
	- \* represents zero or more characters. For example, you can use *\*1.dm1* if you want the rule to affect any diagram that ends in "1".
- **Filter Value** is either TRUE, to include files matching the filename pattern, or FALSE, to exclude files matching the filename pattern.

For example, to include diagram names such as CorDM2\_v6B.dm1 and CorDM\_v6B.dm1, use <DiagramFILE\_NAME="???dm\*.dm1"FILTER="TRUE"/>.

Rules to exclude files take precedence over rules to include files. For example, the following rules includes all diagrams that start with the letter "D" except for the diagram named "Diagram123":

```
<Diagram FILE_NAME="D*.dm1" FILTER="TRUE" />
<Diagram FILE_NAME="Diagram123.dm1" FILTER="FALSE" />
```
Synchronization filters take precedence over [synchronization settings](#page-34-1) defined in the [ER/Studio](http://docwiki.embarcadero.com/TeamServer/ERStudio/en/ER/Studio_Synchronization)  [Synchronization](http://docwiki.embarcadero.com/TeamServer/ERStudio/en/ER/Studio_Synchronization) page. Files excluded from the synchronization process using this method do not show up in the **ER/Studio Synchronization** page. If you exclude a file that is already available in the [Reporting Repository,](#page-5-0) ER/Studio Team Server removes the file from the Reporting Repository.

- [Synchronizing with ER/Studio Repository](#page-43-0)
- [ER/Studio Repository Data that ER/Studio Team Server Supports](#page-36-0)
- [ER/Studio Synchronization](http://docwiki.embarcadero.com/TeamServer/ERStudio/en/ER/Studio_Synchronization) page
# <span id="page-36-1"></span>ER/Studio Repository Data that ER/Studio Team Server Supports

ER/Studio Team Server can synchronize the following data from ER/Studio Repository:

- [Most ER objects.](#page-36-0)
- [Users and roles.](#page-37-0)
- [Comments.](#page-37-1)

## <span id="page-36-0"></span>ER Objects

ER/Studio Team Server can synchronize the following ER/Studio object types from ER/Studio Repository:

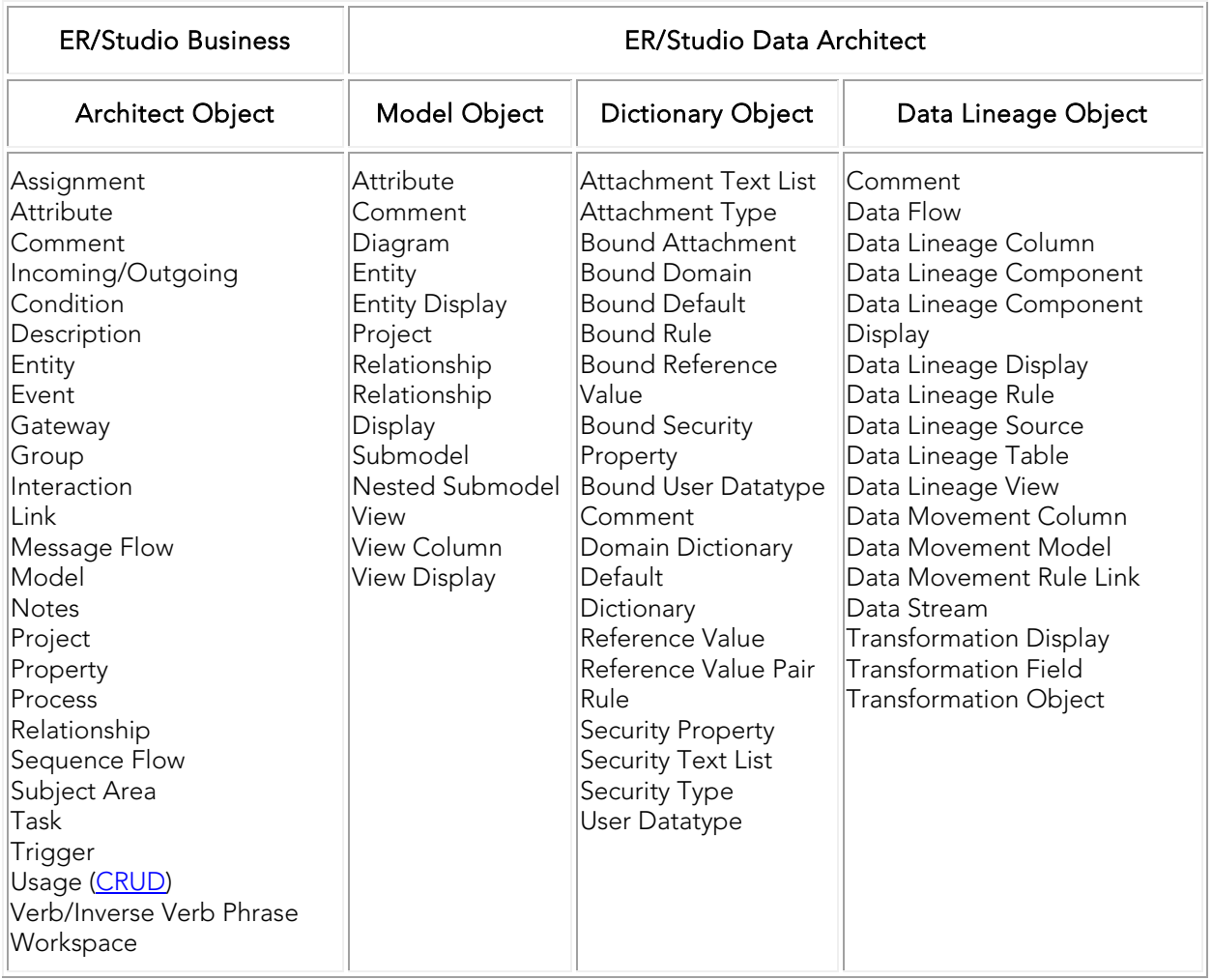

### <span id="page-37-0"></span>Users and Roles

ER/Studio Team Server synchronizes users and roles from ER/Studio Repository. This means that users of ER/Studio Repository [can log in to ER/Studio Team Server](#page-58-0) using the same user credentials that they use to log in to ER/Studio Repository.

**Note:** Do not forget to [synchronize ER/Studio Team Server with ER/Studio Repository](#page-43-0) after you add, modify or remove users and roles in ER/Studio Repository.

### <span id="page-37-1"></span>**Comments**

Comments are synchronized both ways:

- Comments made in ER/Studio Team Server by [non-social users](#page-69-0) are synchronized with ER/Studio Repository.
- Comments by users of ER/Studio Business Architect or ER/Studio Data Architect added to ER/Studio Repository are synchronized with ER/Studio Team Server.

This enables ER/Studio Team Server to fully share comments with users of **ER/Studio Business** Architect and ER/Studio Data Architect.

- [Synchronizing with ER/Studio Repository](#page-43-0)
- **[Overview of Security](#page-58-0)**

# Optimizing the Synchronization Process

By default, the synchronization process runs at least two instances of PortalIntf.exe, so that ER/Studio Team Server can process smaller diagrams and large in parallel.

To configure the number of PortalInf.exe processes that run simultaneously, go into the ER/Studio Team Server installation folder, open tomcat/webapps/root/web-inf/ersportalapp.xml, and locate the following lines:

```
<bean id="syncProperties"
class="com.embarcadero.embarcadero.erstudio.portal.etl.parallelrun.SyncProperties">
  <property name="maxThreads" value="2" />
  <property name="filterSubModelImages" value="true" />
```
The value of the property with name="maxThreads" represents the number of instance of PortalInf.exe that can run simultaneously. Increase this value to optimize the synchronization process.

You can also change the value of the property with name="filterSubModelImages". Set it to "false" to turn off the selective Submodel Export functionality. In this case, the query does not run and, therefore, all submodel images are generated.

### See Also

• [Synchronizing with ER/Studio Repository](#page-43-0)

# Overview of the Diagram Synchronization Process

When you [synchronize ER/Studio Team Server with ER/Studio Repository,](#page-43-0) ER/Studio Team Server uses a separate Java Virtual Machine (JVM) invocation for the synchronization process.

When the synchronization process starts, **ER/Studio Team Server** detects which diagrams in ER/Studio Repository have changed since the last synchronization. ER/Studio Team Server selects those diagrams and spawns another instance of a JVM for each diagram. This allows diagrams to be processed one at a time so that access to a given diagram becomes available within the portal as soon as possible.

### Extracting Diagrams from ER/Studio Repository

- ER/Studio Team Server follows these steps to extract each selected diagram: **Note:** If diagram extraction takes longer than three hours, ER/Studio Team Server presumes an error has occurred and terminates the extraction.
	- 1. Uses the RepoGetDiagram function to download the DM1 file from ER/Studio Repository.
	- 2. Creates an XML file containing the latest data for all in-scope objects in the diagram.
	- 3. Creates a JPEG image file for each submodel in the diagram. Note: Images are stored in the ER/Studio Team Server web server, not in the [Reporting](#page-5-0)  [Repository database,](#page-5-0) so that you can access them from the model and submodel the model and submodel detail reports.

The extraction of data from ER/Studio Repository relies on invoking ERSTUDIO.EXE, or its equivalent, to access the ER/Studio object API. During the data extraction, object metadata is output in XML format by using Microsoft's XML v6 parser.

### Loading the Diagrams Data Back into ER/Studio Team Server

Diagrams of the **ER/Studio Team Server Reporting Repository** are stored in XML files on the ER/Studio Team Server web server.

ER/Studio Team Server follows these steps to process each diagram and update its data with the new data from ER/Studio Repository:

- 1. Removes all the current data, if any, in the Reporting Repository database for that diagram. This includes purging the submodel image files on the server and the properties from the search index.
- 2. Populates the appropriate table(s) for each object.
- 3. Populates the search index as appropriate for each text field that is searchable. By default, all text properties are searchable, but you can exclude ER object types and [properties from being processed.](#page-23-0)
- 4. Archives the diagram XML files to a backup folder.

- [ER/Studio Repository Data that ER/Studio Team Server Supports](#page-36-1)
- [Synchronizing with ER/Studio Repository](#page-43-0)

# Stopping the Synchronization Process

To stop the current synchronization process:

- 1. Open th[e My Reports](http://docwiki.embarcadero.com/TeamServer/ERStudio/en/My_Reports) page.
- 2. Under Waiting, click Cancel in the Actions column of the "Synchronize" entry.

The synchronization process stops.

Alternative, you can click Stop Synchronization Process from the **ER/Studio Synchronization** page to stop the synchronization process.

When you invoke this option, ER/Studio Team Server changes the synchronization status to "Stopping" and stops the synchronization process after finishing synchronizing the current ER object. This may take a while, depending on the size of the ER object that ER/Studio Team Server is currently synchronizing. The synchronization status changes to "Not Running" when the synchronization process stops.

- [Synchronizing with ER/Studio Repository](#page-43-0)
- [My Reports](http://docwiki.embarcadero.com/TeamServer/ERStudio/en/My_Reports) page
- [ER/Studio Synchronization](http://docwiki.embarcadero.com/TeamServer/ERStudio/en/ER/Studio_Synchronization) page

# <span id="page-43-0"></span>Synchronizing with ER/Studio Repository

To synchronize the ER/Studio Team Server [Reporting Repository](#page-5-0) database with the ER/Studio Repository database:

- 1. Select My Settings > Admin > [ER/Studio Synchronization.](http://docwiki.embarcadero.com/TeamServer/ERStudio/en/ER/Studio_Synchronization)
- 2. In the ER/Studio Synchronization page table, check in the Selection column those resources that you want to synchronize. Tip: When you check or uncheck a node in the tree, the action affects all its subnodes.
- 3. Click Synchronize Selected to start the synchronization process. Tip: You can click Execute Synchronization Process to synchronize all resources at once, instead of checking those resources that you want to synchronize.

ER/Studio Team Server displays a dialog box with the following message: "Job is scheduled for background execution."

Click View All Scheduled Content in the dialog box to open the [My Reports](http://docwiki.embarcadero.com/TeamServer/ERStudio/en/My_Reports) page, where you can optionally click Cancel to abort the scheduled synchronization process.

The initial synchronization takes much longer than subsequent synchronizations, and the synchronization process can be quite lengthy depending on the size of **ER/Studio Repository**. Once the initial synchronization is complete, you can then schedule a daily synchronization using the default schedule via the Schedule Synchronization Process action on the ER/Studio [Synchronization](http://docwiki.embarcadero.com/TeamServer/ERStudio/en/ER/Studio_Synchronization) page, or prepare a custom schedule from the [Subscriptions](http://docwiki.embarcadero.com/TeamServer/ERStudio/en/Subscriptions) page.

During the synchronization, ER/Studio Team Server takes all your [synchronization settings](#page-34-0) into account to update, ignore or delete resources from the [Reporting Repository.](#page-5-0)

After the synchronization, you can delete the .dm1 files in the following directories within the ER/Studio Team Server installation folder to free disk space:

- PortalInf\
- etlvar\data\backup\

- **[Configuring Which Content to Synchronize](#page-34-0)**
- [ER/Studio Synchronization](http://docwiki.embarcadero.com/TeamServer/ERStudio/en/ER/Studio_Synchronization) page

# Viewing Synchronization Logs

ER/Studio Team Server provides different types of synchronization logs:

- In the **ER/Studio Synchronization** page:
	- o Click Latest Logs to open a plain text file with a synchronization log, which includes detailed information about the latest or current synchronization process. See [ER/Studio Synchronization Status.](http://docwiki.embarcadero.com/TeamServer/ERStudio/en/ER/Studio_Synchronization%23ER.2FStudio_Synchronization_Status)
	- o ER Object rows provide links to logs about the synchronization of each ER object. See [ER/Studio Synchronization Table.](http://docwiki.embarcadero.com/TeamServer/ERStudio/en/ER/Studio_Synchronization%23ER.2FStudio_Synchronization_Table)
- In the [My Reports](http://docwiki.embarcadero.com/TeamServer/ERStudio/en/My_Reports) page, click View in a "Synchronize" report to open the report of that synchronization process.

Logs are located in the ER/Studio Team Server installation directory, inside etlvar\log\. There, each synchronization process has its own directory, called  $log_{10}$  <timestamp>. For example: etlvar\log\log\_20081119210946\.

To save disk space, ER/Studio Team Server creates .zip files from previous synchronization logs, and removes their directory. For example, during the next synchronization the etlvar\log\log\_20081119210946\ directory becomes the etlvar\log\log\_20081119210946.zip archive.

Because ER/Studio Team Server archives previous synchronization logs, when the synchronization process fails for an ER object, you can only see the error log if the synchronization of the ER object failed during the latest synchronization process. To access logs of previous synchronization processes, you cannot use the ER/Studio Team Server web interface. You must access the logs folder in the ER/Studio Team Server server instead. server file system.

- [My Reports](http://docwiki.embarcadero.com/TeamServer/ERStudio/en/My_Reports) page
- **[ER/Studio Synchronization](http://docwiki.embarcadero.com/TeamServer/ERStudio/en/ER/Studio_Synchronization)** page

# <span id="page-45-0"></span>Overview of Scheduling

ER/Studio Team Server lets any user [with permissions enough](#page-76-0) to schedule an action sequence for execution, that is, to have ER/Studio Team Server execute an action sequence following a schedule.

Action sequences are sets of actions that you can execute, such as synchronizing ER/Studio [Team Server with ER/Studio Repository.](#page-43-0) Action sequences may take input and generate output, and [reports](http://docwiki.embarcadero.com/TeamServer/ERStudio/en/Using_Reports) are based on them; that is, ER/Studio Team Server reports are action sequences that take some input (the report settings) and generate a report as output.

ER/Studio Team Server comes with several action sequences. To see a list of all the action sequences that you can schedule for execution, select My Settings > Admin > [Subscriptions](http://docwiki.embarcadero.com/TeamServer/ERStudio/en/Subscriptions) and click Set Content. You can also use the [Web Adhoc Query and Reporting wizard](http://docwiki.embarcadero.com/TeamServer/ERStudio/en/Web_Adhoc_Query_and_Reporting_Wizard) to create action sequences that can generate custom reports from input parameters, or create your own [action sequences from scratch.](http://wiki.pentaho.com/display/ServerDoc1x/01+-+Action+Sequence+XML)

To schedule an action sequence for execution, as a [super user](#page-71-0) you must enable the combination of the target action sequence and a schedule for subscription:

- 1. [Create a schedule](#page-47-0) that defines when to execute the target action sequence.
- 2. [Enable the target action sequence for scheduling.](#page-49-0)
- 3. [Enable the target action sequence and the created schedule for subscription.](#page-50-0)
	- o Note: For subscription purposes, you can associate several action sequences with the same schedule, and associate an action sequence with several schedules.

Once you enable the combination of the action sequence and the schedule for subscription, users [with enough permissions](#page-76-0) such as yourself can [subscribe to that combination.](#page-51-0) Subscribing to a combination of an action sequence and a schedule enables that combination in the ER/Studio Team Server scheduler. That is, as long as there is at least one user subscribed to a combination of an action sequence and a schedule, ER/Studio Team Server executes that action sequence following the defined schedule.

### Topics

- [Creating a Schedule](#page-47-0)
- [Enabling Action Sequences for Scheduling](#page-49-0)
- [Enabling an Action Sequence and Schedule for Subscription](#page-50-0)
- Subscribing [to an Action Sequence](#page-51-0)
- [Editing a Schedule](#page-48-0)
- [Writing a CRON Expression](#page-53-0)

- **[Schedules](http://docwiki.embarcadero.com/TeamServer/ERStudio/en/Schedules)** page
- **[Subscriptions](http://docwiki.embarcadero.com/TeamServer/ERStudio/en/Subscriptions)** page

# <span id="page-47-0"></span>Creating a Schedule

To add a new schedule to ER/Studio Team Server:

- 1. Select My Settings > Admin > [Subscriptions.](http://docwiki.embarcadero.com/TeamServer/ERStudio/en/Subscriptions)
- 2. Click Add Schedule.
- 3. In the page that opens:
	- 1. Enter the name of a Group for the new schedule.
	- 2. Enter a descriptive, short Name.
	- 3. Enter a Title for the schedule. You can see the title of the schedule when you [subscribe to an action sequence.](#page-51-0)
	- 4. Provide a complete Description of the schedule.
	- 5. In the Cron Exp field, enter a [CRON expression](#page-53-0) that determines when to run the schedule.
	- 6. Click Add to add the new subscription.

- [Schedules](http://docwiki.embarcadero.com/TeamServer/ERStudio/en/Schedules) page
- **[Subscriptions](http://docwiki.embarcadero.com/TeamServer/ERStudio/en/Subscriptions)** page

# <span id="page-48-0"></span>Editing a Schedule

To edit a scheduler job:

- 1. Select My Settings > Admin > [Subscriptions.](http://docwiki.embarcadero.com/TeamServer/ERStudio/en/Subscriptions)
- 2. Locate the target scheduler job in one of the [subscriptions tables.](http://docwiki.embarcadero.com/TeamServer/ERStudio/en/Subscriptions%23Subscriptions_Tables)
- 3. On the row of the target scheduler job, click Edit in the Action column.

In the page that opens you can edit the scheduler job properties and the action sequences associated with the scheduler job.

To modify the properties of the scheduler job, change their values in the fields at the beginning of the page, and click Modify when you finish to save your changes.

To add or remove action sequences from the scheduler job:

- 1. Click Set content for this schedule.
- 2. On the page that opens:
	- 1. Check or uncheck action sequences from the list of [enabled action sequences](#page-49-0) to add or remove them from the scheduler job, respectively.
	- 2. Click Submit to save your changes.

#### See Also

• [Subscriptions](http://docwiki.embarcadero.com/TeamServer/ERStudio/en/Subscriptions) page

# <span id="page-49-0"></span>Enabling Action Sequences for Scheduling

To enable (or disable) action sequences so that ER/Studio Team Server includes them in the list of action sequences that you can run on a schedule:

- 1. Select My Settings > Admin > [Subscriptions.](http://docwiki.embarcadero.com/TeamServer/ERStudio/en/Subscriptions)
- 2. Click Set Content.
- 3. On the page that opens:
	- 1. Check or uncheck the actions sequences in the tree view to enable or disable them, respectively. For example, if you wanted to run a synchronization action, expand etl : actions : and then select the Synchronize.xaction option.
	- 2. Click Set Content at the end of the page to save your changes.

### Action Sequences Details

ER/Studio Team Server comes with several action sequences. The following table lists some examples of the action sequences that you can schedule for execution:

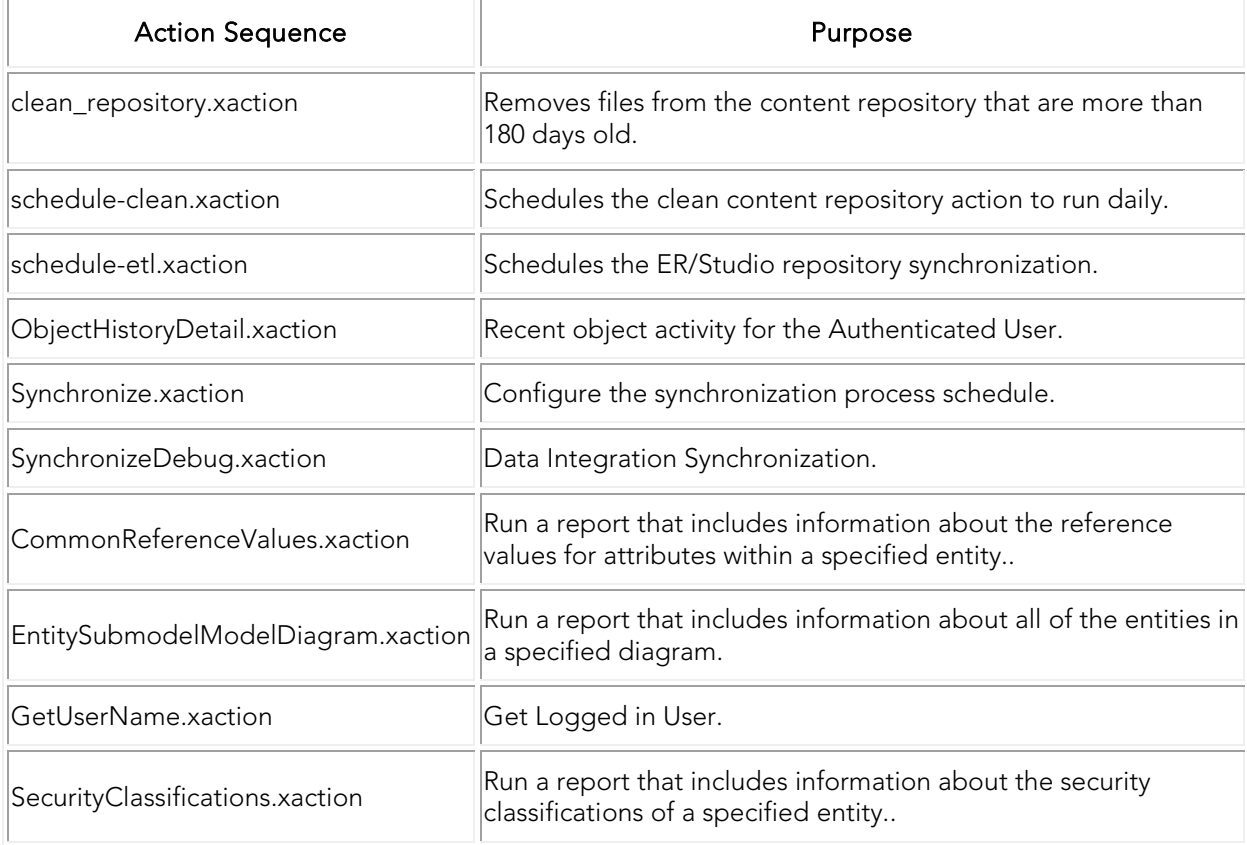

#### See Also

**[Subscriptions](http://docwiki.embarcadero.com/TeamServer/ERStudio/en/Subscriptions)** page

# <span id="page-50-0"></span>Enabling an Action Sequence and Schedule for Subscription

After yo[u create a schedule](#page-47-0) and [enable an action sequence for scheduling,](#page-49-0) you can enable their combination for scheduling, so users [with enough permissions](#page-76-0) can [subscribe to them.](#page-51-0)

To enable the combination of your action sequence and your schedule for subscription:

- 1. Select My Settings > Admin > [Subscriptions.](http://docwiki.embarcadero.com/TeamServer/ERStudio/en/Subscriptions)
- 2. Locate the target action sequence in the **Action Sequence** list.
- 3. In the Action column, click Edit .
- 4. In the next page, click Set schedules for this content.
- 5. The page that opens contains a list of [schedules.](#page-47-0) Mark the checkboxes on the **Schedule** columns of those schedules that you want to enable for subscription with the target action sequence.
- 6. Click Submit to apply your changes.

You can now [subscribe to the target action sequence using the selected schedule.](#page-51-0)

Alternatively, you can enable a combination of an action sequence and a schedule the other way around, editing the schedule instead of the action sequence:

- 1. Select My Settings > Admin > [Subscriptions.](http://docwiki.embarcadero.com/TeamServer/ERStudio/en/Subscriptions)
- 2. Locate the target schedule in the Scheduled Subscriptions list.
- 3. In the Action column, click Edit.
- 4. In the next page, click Set content for this schedule.
- 5. The page that opens contains a list of [action sequences.](#page-45-0) Mark the checkboxes on the left-hand side of those action sequences that you want to enable for subscription with the target schedule.
- 6. Click Submit to apply your changes.

- [Creating a Schedule](#page-47-0)
- **[Enabling Action Sequences for Scheduling](#page-49-0)**
- [Subscriptions](http://docwiki.embarcadero.com/TeamServer/ERStudio/en/Subscriptions) page

# <span id="page-51-0"></span>Subscribing to an Action Sequence

To make ER/Studio Team Server execute an action sequence following a [schedule,](#page-47-0) you must [enable the combination of both for scheduling](#page-50-0) and subscribe to that combination. ER/Studio Team Server only executes an action following a schedule if there is at least a user subscribed to that combination of an action sequence and a schedule.

To subscribe to an action sequence on a schedule:

- 1. Enter in your web browser the following URL: [http://domain:port/ViewAction?solution=solution&path=path&action=action&subscrib](http://localhost/ViewAction?solution=etl&path=actions&action=Synchronize.xaction&subscribepage=yes) [epage=yes](http://localhost/ViewAction?solution=etl&path=actions&action=Synchronize.xaction&subscribepage=yes)
	- o domain is the domain name, host name or IP address of the machine running your ER/Studio Team Server web server. You only need to specify the port number if you do not choose the default port number (80) [during the installation.](#page-10-0)
	- o The values of solution, path and action depend on the action sequence you want to subscribe. For example:
		- To subscribe to etl\actions\Synchronize.xaction, solution is "etl", path is "actions", and **action** is "Synchronize.xaction". For example [http://localhost/ViewAction?&solution=etl&path=actions&action=Synchr](http://localhost/ViewAction?&solution=etl&path=actions&action=Synchronize.xaction&subscribepage=yes) [onize.xaction&subscribepage=yes](http://localhost/ViewAction?&solution=etl&path=actions&action=Synchronize.xaction&subscribepage=yes)
	- 1.
- o
	- To subscribe to admin\clean\_repository.xaction, solution is "admin", action is "clean\_repository.xaction", and there is no path. If there is no path, you must specify it in the URL without a value: [http://localhost/ViewAction?solution=admin&path=&action=clean\\_repos](http://localhost/ViewAction?solution=admin&path=&action=clean_repository.xaction&subscribepage=yes) [itory.xaction&subscribepage=yes](http://localhost/ViewAction?solution=admin&path=&action=clean_repository.xaction&subscribepage=yes)
- 2. On the page that opens:
	- 1. Click Show Scheduling Options.
	- 2. Write a report name in the Report Name text field. This is the name that ER/Studio Team Server shows in your [My Reports](http://docwiki.embarcadero.com/TeamServer/ERStudio/en/My_Reports) page.
	- 3. Select the target schedule from the Schedule For combo box.
	- 4. Click Save to subscribe.

You can now access the output of any future execution of the target action sequence from your [My Reports](http://docwiki.embarcadero.com/TeamServer/ERStudio/en/My_Reports) page. There you can also run the target action sequence instantly.

### See Also

• [Enabling an Action Sequence and Schedule for Subscription](#page-50-0)

• **[Subscriptions](http://docwiki.embarcadero.com/TeamServer/ERStudio/en/Subscriptions)** page

# <span id="page-53-0"></span>Writing a CRON Expression

A CRON expression is a string of 6 or 7 fields, separated by a white space, that represents a schedule.

A CRON expression takes the **[following format](#page-53-1)** (years are optional):

<seconds> <minutes> <hours> <days of month> <months> <days of week> <years>

The string represents a set of times, which are the times that match the CRON expression. For example,  $0 \t0 \t** * is a daily schedule, because it matches combinations of date and time$ where seconds, minutes and hours are 0. If you change the hours field to 6, 0 0 6  $* * *$ , your string represents every day at 6:00 AM. For more examples, see the [list of examples](#page-56-0) below.

In each field you can use a number, a special character, or a combination of both. See Using [Special Characters.](#page-54-0)

### <span id="page-53-1"></span>CRON Expression Format Details

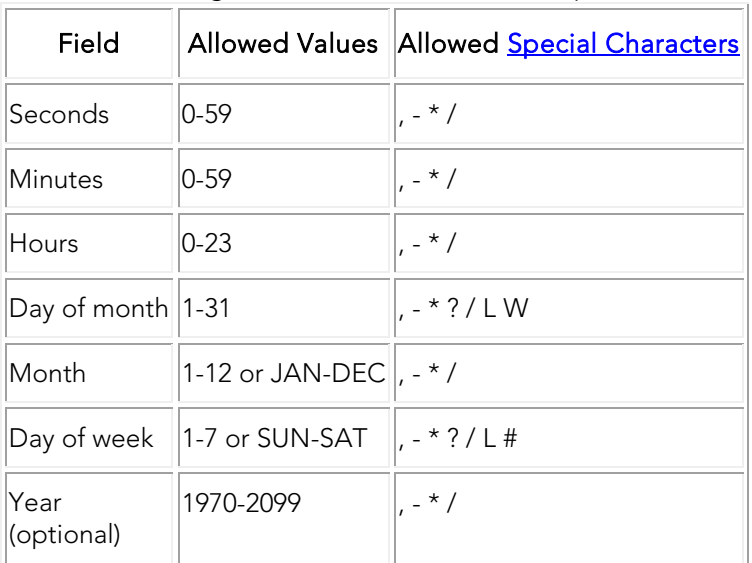

Use the following rules to create a CRON expression:

#### **Notes:**

- You must specify either day of month or day of week, but not both. Insert a question mark (?) as a placeholder for the one not specified.
- If you do not specify the year, the year will be automatically determined by taking into consideration whether the date (month and day) inserted has already passed when compared to the current date of the system. If the date has not already passed, the current year is inserted. If the date has already passed, the next year is inserted.
- The names of months and days of the week are not case sensitive. "MON" is the same as "mon".

### <span id="page-54-0"></span>Using Special Characters

The following table describes the legal special characters and how you can use them in a CRON expression:

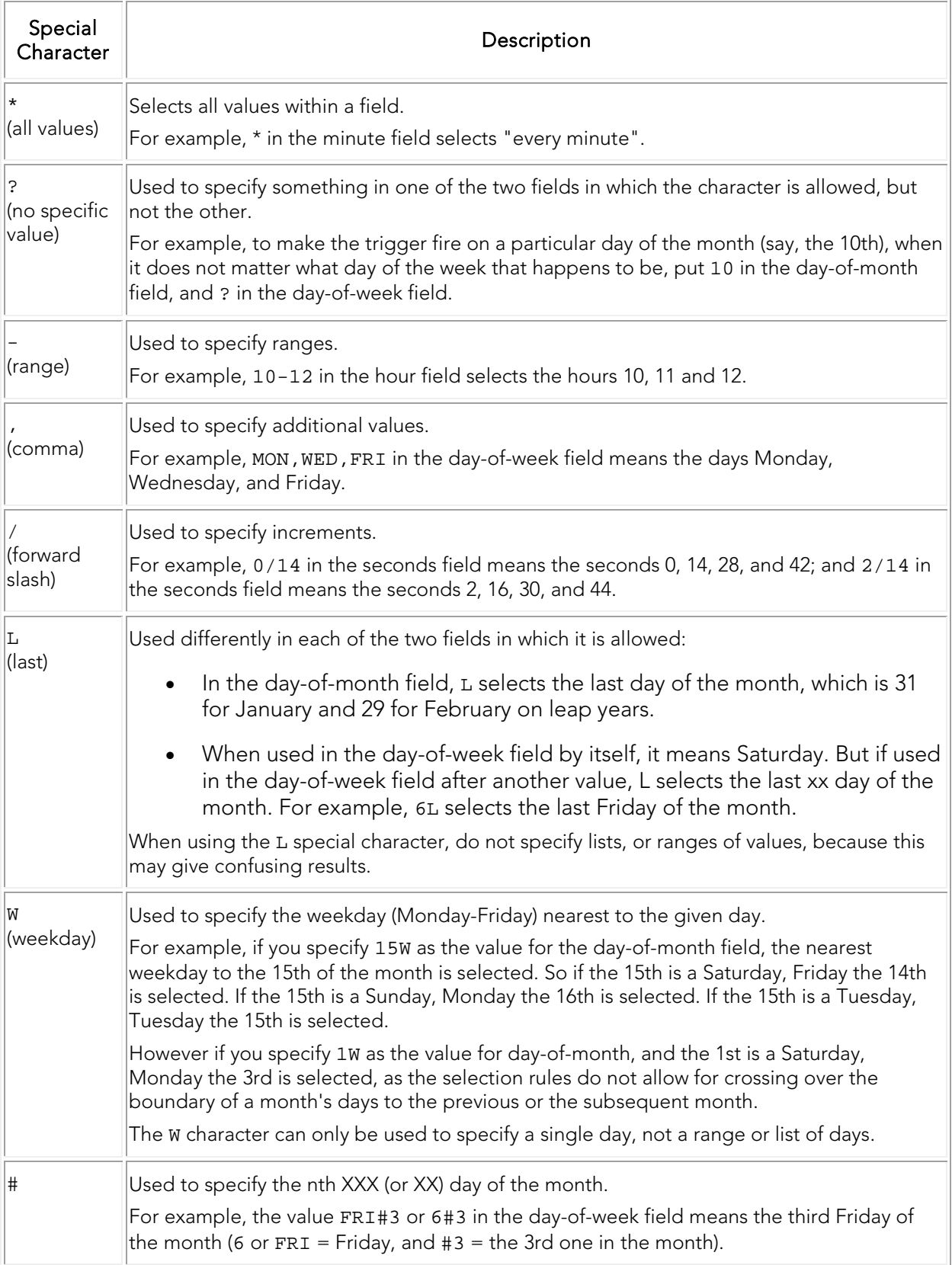

Note: The L and w characters can also be combined in the day-of-month field to yield LW, which translates to "last weekday of the month".

### <span id="page-56-0"></span>CRON Expression Examples

The following table lists some examples of CRON expressions:

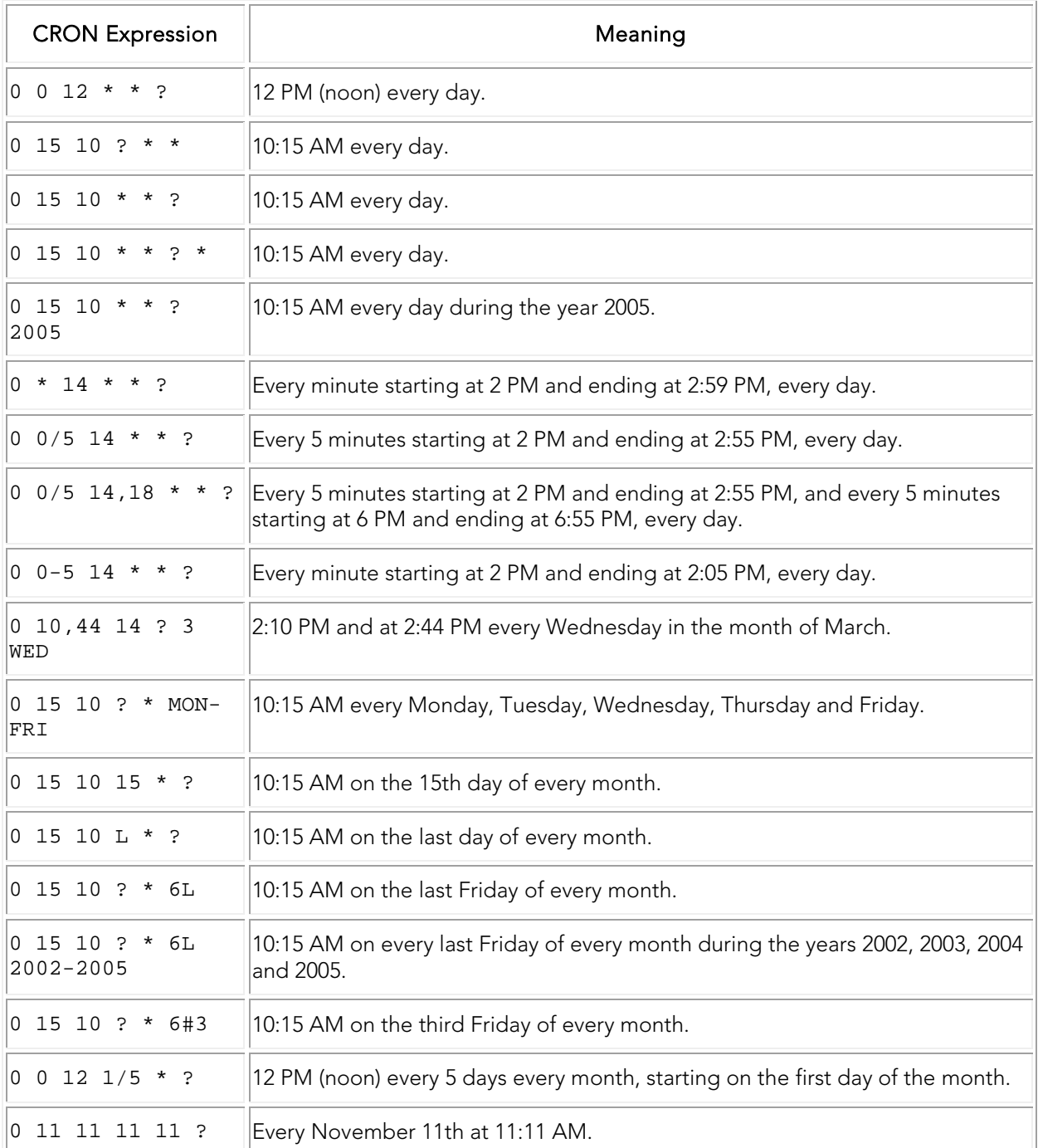

- [Creating a Schedule](#page-47-0)
- **[Subscriptions](http://docwiki.embarcadero.com/TeamServer/ERStudio/en/Subscriptions)** page

# <span id="page-58-0"></span>Overview of Security

To log in to **ER/Studio Team Server** you need both a valid user connection and a valid user account.

[User connections](#page-61-0) determine the user sessions that ER/Studio Team Server can host, as well as the type of [user experience](#page-69-1) of each one of those sessions. You can purchase licenses for different number of user connections (Platinum, Gold, Silver and Bronze Edition), and register [these licenses in ER/Studio Team Server](#page-63-0) to enable your user connections.

[User accounts](#page-65-0) and [user roles](#page-71-1) are not defined within ER/Studio Team Server itself. To log in to [ER/Studio Team Server,](http://docwiki.embarcadero.com/TeamServer/ERStudio/en/Connecting_to_ER/Studio_Team_Server) you must use the credentials of an ER/Studio Repository user account or, if you [configure ER/Studio Team Server to support LDAP,](#page-66-0) the credentials of an LDAP user account.

**Note:** To log in to ER/Studio Team Server with ER/Studio Repository user accounts, you must [synchronize ER/Studio Team Server with ER/Studio Repository](#page-43-0) first.

When you first log in to **ER/Studio Team Server**, the *authentication process* assigns you a user [experience](#page-69-1) based on the available [user connections](#page-61-0) and the [ACL](http://docwiki.embarcadero.com/TeamServer/ERStudio/en/Access_Control_List) group defined by default. Depending on your user experience, ER/Studio Team Server provides a different [user interface](http://docwiki.embarcadero.com/TeamServer/ERStudio/en/Overview_of_the_User_Interface) with access to a different set of features.

Once you are logged in, your *user account, roles*, and [ACL](http://docwiki.embarcadero.com/TeamServer/ERStudio/en/Access_Control_List) determine what content of ER/Studio Team Server you can access, and which actions you can perform. Some of those restrictions come from ER/Studio Repository, other restrictions are specific to ER/Studio Team Server and [super users](#page-71-0) can [configure them in ER/Studio Team Server.](#page-72-0)

When you create resources in ER/Studio Team Server [\(glossaries,](http://docwiki.embarcadero.com/TeamServer/ERStudio/en/Working_with_Glossaries) [terms,](http://docwiki.embarcadero.com/TeamServer/ERStudio/en/Working_with_Terms) or [data sources\)](http://docwiki.embarcadero.com/TeamServer/ERStudio/en/Working_with_Data_Sources), you become their author. Only authors, [super users](#page-71-0) and [stewards](#page-80-0) can edit those resources, and add [or remove stewards from them.](http://docwiki.embarcadero.com/TeamServer/ERStudio/en/Editing_the_Stewards_of_a_Resource) This does not apply to Reader licenses as the read-only license cannot be assigned as Steward. Nor create, modify, or delete Team Server objects. To change an Author licensed user to a Reader, they can not be a current **Steward** of any resources.

If you configure ER/Studio Team Server to work with Microsoft SQL Server as the database [platform](http://docwiki.embarcadero.com/TeamServer/ERStudio/en/Installation_Notes_for_ER/Studio_Team_Server%23Supported_Database_Platforms) for the [Reporting Repository database,](#page-5-0) ER/Studio Team Server offers the facility to enable encryption of all communications between ER/Studio Team Server and the Reporting Repository.

## Topics

- Overview:
	- o [Connection Licenses](#page-60-0)
	- o [User Accounts](#page-65-0)
	- o [User Authentication](#page-68-0)
	- o [User Experiences](#page-69-1)
- o [User Roles](#page-71-1)
- o [User Permissions](#page-72-0)
- o [Stewards](#page-80-0)
- [Access Control List](http://docwiki.embarcadero.com/TeamServer/ERStudio/en/Access_Control_List)
- [Enabling Secure HTTP Connections](#page-81-0)
- [Modifying the User Session Idle Time Limit](#page-82-0)
- [Tracking User Activity](#page-83-0)
- [Access Control List](http://docwiki.embarcadero.com/TeamServer/ERStudio/en/Access_Control_List)

- [Quick Start Guide: Log In to ER/Studio Team Server](http://docwiki.embarcadero.com/TeamServer/ERStudio/en/Quick_Start_Guide:_Log_In_to_ER/Studio_Team_Server)
- [Overview of the ER/Studio Team Server Architecture](#page-5-0)
- [Overview of Data Synchronization](#page-33-0)

# <span id="page-60-0"></span>Overview of Connection Licenses

To log in to ER/Studio Team Server you need a valid user connection. [User connections](#page-61-0) and [ACL](http://docwiki.embarcadero.com/TeamServer/ERStudio/en/Access_Control_List) permissions provided determine the type of [user experience](#page-69-1) of each one of those sessions.

When you log in, ER/Studio Team Server assigns you a *user experience* based on the available [user connections](#page-61-0) and the default ACL group. You need to register your licenses in ER/Studio [Team Server](#page-63-0) to enable your user connections.

ER/Studio Team Server ships with a free social super user connection that you can use to [connect to ER/Studio Team Server](http://docwiki.embarcadero.com/TeamServer/ERStudio/en/Connecting_to_ER/Studio_Team_Server) and [configure your ER/Studio Team Server licenses.](#page-63-0)

### Topics

- **[User Connections](#page-61-0)**
- [Registering Connection Licenses](#page-63-0)

- [Licenses page](http://docwiki.embarcadero.com/TeamServer/ERStudio/en/Licenses)
- [Access Control List](http://docwiki.embarcadero.com/TeamServer/ERStudio/en/Access_Control_List)

# <span id="page-61-0"></span>Overview of User Connections

*Go Up to [Overview of Connection Licenses](#page-60-0)*

ER/Studio Team Server supports the following types of user connection:

- Base Super User Connection.
- ERSTeamServer [Team Server User Connection.](#page-61-1)
- TeamServer [Basic Connection.](#page-61-2)
- [Concurrent User Connection.](#page-61-3)
- [Exclusive User Connection.](#page-61-4)

#### Base - Admin Connection

This [social super user](#page-71-0) connection comes for free with ER/Studio Team Server so that you can [connect to ER/Studio Team Server](http://docwiki.embarcadero.com/TeamServer/ERStudio/en/Connecting_to_ER/Studio_Team_Server) and [configure your ER/Studio Team Server licenses.](#page-63-0)

By default, you can [log in to ER/Studio Team Server](http://docwiki.embarcadero.com/TeamServer/ERStudio/en/Connecting_to_ER/Studio_Team_Server) with this account using the credentials of your Admin account from ER/Studio Repository.

<span id="page-61-1"></span>This user connection provides [social user access.](#page-69-2)

#### ERSTeamServer - Team Server User Connection

This is the standard ER/Studio Team Server license. Users with a Team Server user connection can connect to ER/Studio Team Server and access all features.

This connection provides [social user access.](#page-69-2)

**Note:LDAP** users can only use this type of connection.

#### <span id="page-61-2"></span>TeamServer - Basic Connection

This basic unlimited connection comes for free with ER/Studio Team Server. The [basic](http://docwiki.embarcadero.com/TeamServer/ERStudio/en/Navigation_Menu_(Basic))  [navigation menu](http://docwiki.embarcadero.com/TeamServer/ERStudio/en/Navigation_Menu_(Basic)) will be available.

#### <span id="page-61-3"></span>Concurrent User Connection

Deprecated but still supported. This is a license for the older Portal product.

<span id="page-61-4"></span>This connections provide [non-social user access.](#page-69-0)

#### Exclusive User Connection

Deprecated but still supported. This is a license for the older Portal product.

These connections provide [non-social user access.](#page-69-0)

### See Also

• [Overview of User Experiences](#page-69-1)

# <span id="page-63-0"></span>Registering Connection Licenses

To register a [user connection license,](#page-60-0) [log in to ER/Studio Team Server](http://docwiki.embarcadero.com/TeamServer/ERStudio/en/Connecting_to_ER/Studio_Team_Server) as a [super user](#page-71-0) and do the following:

- 1. Select My Settings > Admin > [Licenses.](http://docwiki.embarcadero.com/TeamServer/ERStudio/en/Licenses)
- 2. Under Action, click Register Add-on License. A product registration page appears.
- 3. Enter the serial number that you received from your [license administrator,](http://docwiki.embarcadero.com/TeamServer/ERStudio/en/Release_Notes_for_ER/Studio_Team_Server%23Technical_Support) and click Next.

#### Notes:

- o You must have a serial number for each license add-on. For example, if you bought 25 licenses you would receive two serial numbers, one for 20 connections and one for 5. You must register each serial number in order to have the 25 connections. You must complete all the licensing steps for each serial number to register each license add-on.
- o The Registration Code is a number that identifies the machine where your ER/Studio Team Server installation is running, and is generated by the licensing module.
- 4. If you are not logged in, the Embarcadero Product Registration Login page loads. You can log in using your existing Developer Network account, or you can create a new account:
	- o If you have an existing account, enter your username or e-mail address, your password, and click Next.
	- o If you need a new user account click Create Account. Fill in the required information and click Next.
- 5. On the Product Registration page:
	- 1. Review your license information (Product, Serial Number, Registration Code, and so on).
	- 2. Under Download or email the activation file, select one of those choices and click Register:
		- If you select Download, a File Download dialog opens. Click Save and save the file in the appropriate Windows folder: <product install folder>\license (for example: C:\Program Files\ER/Studio Team ServerX.X\license).
		- If you choose to have the activation file e-mailed to you, you will get an auto-generated message from Embarcadero-licensing. Open the e-mail and save the attached reg<sup>\*</sup>.txt file in the appropriate Windows folder: <product install folder>\license (for example: C:\Program Files\ER/Studio Team ServerX.X\license).
- 6. Close the Product Registration Page.

Back to your ER/Studio Team Server installation, on the [Licenses](http://docwiki.embarcadero.com/TeamServer/ERStudio/en/Licenses) page, you can click Refresh to reload th[e license add-on](http://docwiki.embarcadero.com/TeamServer/ERStudio/en/Licenses%23License_Add-on_Status) information. Your new license add-on is listed in the license add-on [status table.](http://docwiki.embarcadero.com/TeamServer/ERStudio/en/Licenses%23License_Add-on_Status)

You can now use the [Manage Users](http://docwiki.embarcadero.com/TeamServer/ERStudio/en/Manage_Users) page to assign your newly-registered licenses to existing users.

- [Quick Start Guide: Install Connection Licenses](http://docwiki.embarcadero.com/TeamServer/ERStudio/en/Quick_Start_Guide:_Install_Connection_Licenses)
- [Manage Users](http://docwiki.embarcadero.com/TeamServer/ERStudio/en/Manage_Users) page

# <span id="page-65-0"></span>Overview of User Accounts

To log in to ER/Studio Team Server you need a valid user account.

User accounts, as [user roles,](#page-71-1) are not defined within **ER/Studio Team Server** itself. To <u>log in to</u> [ER/Studio Team Server,](http://docwiki.embarcadero.com/TeamServer/ERStudio/en/Connecting_to_ER/Studio_Team_Server) you must use the credentials of a user account from one of the following sources:

- **[ER/Studio Repository.](#page-65-2)**
- [LDAP,](#page-65-1) if you enable LDAP support in ER/Studio Team Server.

### <span id="page-65-2"></span>ER/Studio Repository User Accounts

You can use any **ER/Studio Repository** user account to log in to ER/Studio Team Server. Users and roles of ER/Studio Repository [are synchronized with ER/Studio Team Server.](#page-36-1) **Notes:**

- To log in to ER/Studio Team Server with ER/Studio Repository user accounts, you must [synchronize ER/Studio Team Server with ER/Studio Repository](#page-43-0) first.
- Users of ER/Studio Team Server do *not* have to be users ER/Studio Data Architect or ER/Studio Business Architect. The licensing for ER/Studio Team Server is separate from that of ER/Studio Data Architect and ER/Studio Business Architect.

### <span id="page-65-1"></span>LDAP User Accounts

If you [install ER/Studio Team Server](#page-10-0) with [support for the Lightweight Directory Access Protocol](#page-66-0)  [\(LDAP\),](#page-66-0) users can log in to ER/Studio Team Server using their domain username and password. To ensure security of domain passwords across the network, [encryption](#page-81-0) should be enabled.

ER/Studio Team Server assigns LDAP users the [authenticated](#page-71-2) user role.

- [Overview of User Connections](#page-61-0)
- [Overview of User Experiences](#page-69-1)
- **[Overview of Stewards](#page-80-0)**

# <span id="page-66-0"></span>Enabling LDAP Authentication

To enable the Lightweight Directory Access Protocol (LDAP) so that LDAP users can log in to **[ER/Studio Team Server,](http://docwiki.embarcadero.com/TeamServer/ERStudio/en/Connecting_to_ER/Studio_Team_Server) do the following:** 

- 1. Open the **ER/Studio Team Server Configuration Manager**.
- 2. On the LDAP Server tab, check Enable LDAP Authentication.

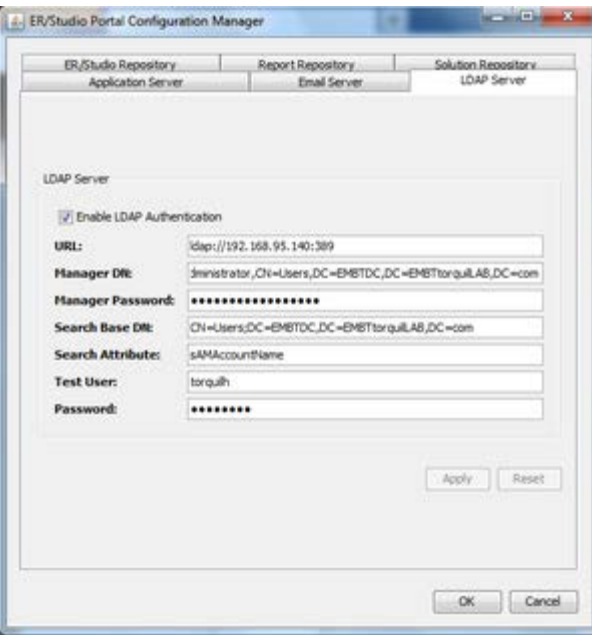

- 3. In the URL field, enter the URL of the server running LDAP. For example, ldap://10.40.40.94:389 for normal connections, or ldaps://10.40.40.94:636 for secure connections.
- 4. In the Manager DN field, enter the distinguished name for the user that is used to authenticate users. ER/Studio Team Server uses this account to connect to the LDAP server and validate user credentials. For example, CN=administrator,CN=Users,DC=mydomain,DC=com. **Note:** In this example, administrator has been used, it does not need to be administrator but an account able to authenticate via LDAP. In which case the **Users** is defined as a container rather than an organizational unit as is the Microsoft Active Directory default. Your user accounts may be in an organizational unit, in this case you would specify it differently, for example, CN=user name, OU=sales, DC=mydomain, DC=com To find the correct DN for your user in Microsoft Active Directory you can use the

dsquery command from a command prompt. For example: dsquery user -name admin\*

- 1. In the Manager Password field, enter the password for the validating user account.
- 2. In the Search Base DN field, enter the name of the root node in LDAP from which to search for users. For example, CN=Users;DC=mydomain,DC=com.
- 3. In the Search Attribute field, enter the attribute in LDAP holding the user's login name. For example, sAMAccountName (for ActiveDirectory).
- 4. In the Test User field, enter the username of a sample user account to attempt to authenticate against the LDAP server. The Apply button uses this information to validate the given LDAP information before continuing.
- 5. In the Password field, enter the password of the specified Test User account.
- 6. Click Apply.

LDAP authentication is now enabled.

- [Installing ER/Studio Team Server](#page-10-0)
- [ER/Studio Team Server Configuration Manager](#page-85-0)

# <span id="page-68-0"></span>Overview of User Authentication

When you try to [log in to ER/Studio Team Server,](http://docwiki.embarcadero.com/TeamServer/ERStudio/en/Connecting_to_ER/Studio_Team_Server) ER/Studio Team Server follows these steps after it confirms that your credentials are valid:

- 1. If there is a Team Server user connection associated with your account, ER/Studio Team Server logs you in as a [social user.](#page-69-2)
- 2. If there is no Team Server user connection associated with your account, but there is a [concurrent user connection](#page-61-3) available, ER/Studio Team Server logs you in as a [non-social](#page-69-0)  [user.](#page-69-0)
- 3. If you are trying to log in with the base super user connection, ER/Studio Team Server logs you in as a [non-social user.](#page-69-0)
- 4. If there is no concurrent user connection available, you cannot access ER/Studio Team Server.

Inactive users are automatically timed out 30 minutes after the last user interaction, to free [concurrent user connections](#page-61-3) even if users forget to close the web browser or log out. See [Modifying the User Session Idle Time Limit.](#page-82-0)

**Note:** Each web browser may manage user sessions in a different way. Depending on your web browser, you may not be able to log in using the same user credentials for two different sessions, or using two different sets of user credentials. Some web browsers treat windows and tabs as one instance, and will not let you run two sessions simultaneously. However, you can open multiple instances of Internet Explorer and log in multiple time using the same concurrent user credentials, or create several different sessions using a mix of concurrent and social connections.

- [Tracking User Activity](#page-83-0)
- [Overview of Connection Licenses](#page-60-0)
- [Modifying the User Session Idle Time Limit](#page-82-0)

# <span id="page-69-1"></span>Overview of User Experiences

ER/Studio Team Server provides two different user experiences: [social](#page-69-2) and [non social.](#page-69-0) Which experience you enjoy depends on the [user connection](#page-61-0) that a [super user](#page-71-0) assigns you to connect to ER/Studio Team Server.

The interface of ER/Studio Team Server is different for each type of user, and the available features change as well. For example, [special search pages](http://docwiki.embarcadero.com/TeamServer/ERStudio/en/Search_Pages) are only available fo[r social users.](#page-69-2)

The following sections provide an overview of the differences between each type of user. In the [User Guide](http://docwiki.embarcadero.com/TeamServer/ERStudio/en/User_Guide) you can find separated sections for social and non-social users that might help you understand the differences as well.

### <span id="page-69-2"></span>Social Users

Social users have access to several features and additional data of the ER/Studio Repository database that [non-social users](#page-69-0) cannot access, including:

- [ER Object activity:](http://docwiki.embarcadero.com/TeamServer/ERStudio/en/ER_Object_Pages)
	- o Metadata changes (additions, deletions, modifications).
	- o Changes to domains and terms pages.
	- o Domain and term page wiki edits.
- Activity of other ER/Studio Team Server users:
	- o User comments in metadata, glossaries, terms, and domain pages.
	- o New friends added to pages.
	- o [Reports](http://docwiki.embarcadero.com/TeamServer/ERStudio/en/Favorite_Reports) (new, changed, deleted reports).
	- o [Shared searches](http://docwiki.embarcadero.com/TeamServer/ERStudio/en/Favorite_Searches) (additions, deletions, modifications).
- [Create data sources.](http://docwiki.embarcadero.com/TeamServer/ERStudio/en/Creating_a_Data_Source)

You can restrict social users from accessing specific diagrams. You can also assign a read-only access to them.

### <span id="page-69-0"></span>Non-Social Users

Non-social users can use [comments](http://docwiki.embarcadero.com/TeamServer/ERStudio/en/Working_with_ER_Object_Comments) and [labels](http://docwiki.embarcadero.com/TeamServer/ERStudio/en/Working_with_ER_Object_Labels) in addition to the basic features that social and non-social users have in common.

**Note:** Many features that social users can use make comments and labels redundant. Social users can use the [Stream,](http://docwiki.embarcadero.com/TeamServer/ERStudio/en/Stream) [Discussions,](http://docwiki.embarcadero.com/TeamServer/ERStudio/en/Discussions) and more to interact with [resources.](http://docwiki.embarcadero.com/TeamServer/ERStudio/en/Resource_Pages)

### See Also

• [Overview of User Roles](#page-71-1)

# <span id="page-71-1"></span>Overview of User Roles

User roles, as *user accounts*, are not defined within ER/Studio Team Server itself. Users and roles of ER/Studio Repository [are synchronized with ER/Studio Team Server.](#page-36-1)

In ER/Studio Repository, the following user roles are available by default:

- [Super User.](#page-71-0)
- [Authenticated.](#page-71-2)

### <span id="page-71-0"></span>Super User

Super users can perform actions that **authenticated users** cannot perform, such as managing [licenses,](#page-60-0) [permissions,](#page-72-0) [data synchronization,](#page-33-0) [schedules,](#page-45-0) and refreshing ER/Studio Team Server settings on the **Admin** page.

ER/Studio Team Server provides a social super user **Admin** account for free, giving instant access to the new [social](#page-69-1) user experience.

### <span id="page-71-2"></span>Authenticated

Authenticated users have a set of permissions more limited than that of administrators. Enough permissions to use all ER/Studio Team Server features, but not to manage ER/Studio Team Server.

- [Overview of User Permissions](#page-72-0)
- **[Overview of Connection Licenses](#page-60-0)**
- **[Overview of Stewards](#page-80-0)**
## <span id="page-72-0"></span>Overview of User Permissions

ER/Studio Team Server can limit the access and permissions on [ER objects,](http://docwiki.embarcadero.com/TeamServer/ERStudio/en/Working_with_ER_Objects) activities and [reports.](http://docwiki.embarcadero.com/TeamServer/ERStudio/en/Using_Reports)

ER/Studio Team Server applies ER/Studio Repository users the access restrictions configured in ER/Studio Repository. ER/Studio Repository users can only access in ER/Studio Team Server those ER objects that they can access from ER/Studio Repository as well.

However, ER/Studio Repository does not handle permissions for [LDAP accounts.](#page-65-0) By default, users logging in with an **LDAP** account can access any **ER** object in **ER/Studio Team Server**. You can [configure access of LDAP users to ER objects](#page-73-0) from the [Object Access Restriction](http://docwiki.embarcadero.com/TeamServer/ERStudio/en/Object_Access_Restriction) page.

Any logged-in user can create and access other types of ER/Studio Team Server resources: [glossaries,](http://docwiki.embarcadero.com/TeamServer/ERStudio/en/Working_with_Glossaries) [terms,](http://docwiki.embarcadero.com/TeamServer/ERStudio/en/Working_with_Terms) and [data sources.](http://docwiki.embarcadero.com/TeamServer/ERStudio/en/Working_with_Data_Sources) Only [super users](#page-71-0) and the authors of those resources can edit or delete them.

You can define permissions for specific [user roles](#page-71-1) and [user accounts](#page-65-1) to limit the use of action sequences in ER/Studio Team Server.

## Topics

- [Managing Access of LDAP Users to ER Objects](#page-73-0)
- [Managing Permissions on Action Sequences](#page-76-0)

- **[Overview of User Accounts](#page-65-1)**
- [Overview of User Roles](#page-71-1)
- [Overview of Stewards](#page-80-0)

## <span id="page-73-0"></span>Managing Access of LDAP Users to ER **Objects**

By default, users logging in with an **LDAP** account can access any **ER** object in **ER/Studio Team** Server.

You can configure access of LDAP users to ER objects from the **Object Access Restriction** page.

## Topics

- [Forbidding Access of LDAP Users to a Project](#page-74-0)
- [Allowing Access of an LDAP User to a](#page-75-0) Restricted Project

- **[Object Access Restriction](http://docwiki.embarcadero.com/TeamServer/ERStudio/en/Object_Access_Restriction)** page
- [Overview of User Accounts](#page-65-1)

## <span id="page-74-0"></span>Forbidding Access of LDAP Users to a Project

To forbid all [users logging in with an LDAP account](#page-65-0) from accessing an [ER object:](http://docwiki.embarcadero.com/TeamServer/ERStudio/en/Working_with_ER_Objects)

- 1. Select My Settings > Admin > [Object Access Restriction.](http://docwiki.embarcadero.com/TeamServer/ERStudio/en/Object_Access_Restriction)
- 2. Check the box on the left-hand side of the target project.
- 3. Click Save Changes to apply your new restriction.

[LDAP users](#page-65-0) no longer can access the target project, and an icon to allow access of specific  $LDAP$  users,  $\ddot{\bullet}$ , appears on the right-hand side of the project entry.

- [Enabling LDAP Authentication](#page-66-0)
- [Allowing Access of an LDAP User to a Restricted Project](#page-75-0)
- **[Object Access Restriction](http://docwiki.embarcadero.com/TeamServer/ERStudio/en/Object_Access_Restriction)**

## <span id="page-75-0"></span>Allowing Access of an LDAP User to a Restricted Project

To allow specific [LDAP users](#page-65-0) to access a project that is [restricted by default for LDAP users:](#page-74-0)

- 1. Select My Settings > Admin > [Object Access Restriction.](http://docwiki.embarcadero.com/TeamServer/ERStudio/en/Object_Access_Restriction)
- 2. Click **C**on the right-hand side of the target project entry. The Exclusive Users for Diagram "<diagram name>" dialgo box appears.
- 3. On the dialog box, enter the name of an LDAP user, and click add. You can repeat this step as many times as you want.
- 4. After you select the LDAP users to give access to the project, click Save.

The specified **LDAP** users can now access the target project.

A new icon appears on the right-hand side of the project entry:  $\bullet$ . You can click this icon to edit the list of LDAP users that can access the target project.

- [Forbidding Access of LDAP Users to a Project](#page-74-0)
- **[Object Access Restriction](http://docwiki.embarcadero.com/TeamServer/ERStudio/en/Object_Access_Restriction)** page

## <span id="page-76-0"></span>Managing Permissions on Action **Sequences**

You can limit the use of action sequences in ER/Studio Team Server using [roles](#page-71-1) and [users.](#page-65-1)

ER/Studio Team Server gives administrative permissions to users with the "Super User" role by default. Users assigned to the **Super User role in ER/Studio** can assign permissions to other roles and users in ER/Studio Team Server from the [Permissions](http://docwiki.embarcadero.com/TeamServer/ERStudio/en/Permissions) page.

In the [Permissions](http://docwiki.embarcadero.com/TeamServer/ERStudio/en/Permissions) page there is a tree view of items. You can configure access permissions for every item in the tree. Higher level entries provide the default setting for lower level entries. Lower level entries override higher level entries.

For each item in the tree view you can define a list of roles and users, and the permissions each of them has on the target item. You can assign any combination of the following permissions to any role or user:

- Execute. Ability to run the target [actions sequence.](#page-45-0)
- Subscribe. Ability to [subscribe to the target action sequence.](#page-51-0)
- Write. Provides both the Execute and Subscribe permissions.

**ER/Studio Team Server** only applies your changes to permissions after a [restart.](#page-105-0)

#### Topics

- [Adding Permissions on an Action Sequence](#page-77-0)
- **[Editing Permissions on an Action Sequence](#page-78-0)**
- [Removing Permissions on an Action Sequence](#page-79-0)

#### See Also

[Permissions](http://docwiki.embarcadero.com/TeamServer/ERStudio/en/Permissions) page

## <span id="page-77-0"></span>Adding Permissions on an Action Sequence

To add permissions to a role or user over an item:

- 1. Select My Settings > Admin > [Permissions.](http://docwiki.embarcadero.com/TeamServer/ERStudio/en/Permissions)
- 2. Select the target item from the Solution Repository column.
- 3. Click Add in the Settings column.
- 4. In the Add New Permission column:
	- 1. Select under Role the target role or user.
	- 2. Check the permissions that you want the target role or user to have (Write, Execute, Subscribe).
	- 3. Click Add.

ER/Studio Team Server add the new permissions entry to the table in the Settings column. Note: You need to [restart ER/Studio Team Server](#page-105-0) for your changes to take effect.

- **[Editing Permissions on an Action Sequence](#page-78-0)**
- **[Removing Permissions on an Action Sequence](#page-79-0)**

## <span id="page-78-0"></span>Editing Permissions on an Action Sequence

To edit the permissions of an item:

- 1. Select My Settings > Admin > [Permissions.](http://docwiki.embarcadero.com/TeamServer/ERStudio/en/Permissions)
- 2. Select the target item from the Solution Repository column.
- 3. Check or uncheck the Write, Execute and Subscribe columns to set or unset (respectively) those permissions.
- 4. Click Update to save your changes. Note: You need to [restart ER/Studio Team Server](#page-105-0) for your changes to take effect.

- [Adding Permissions on an Action Sequence](#page-77-0)
- **[Removing Permissions on an Action Sequence](#page-79-0)**

## <span id="page-79-0"></span>Removing Permissions on an Action Sequence

To remove the permissions of a role or user over an item:

- 1. Select My Settings > Admin > [Permissions.](http://docwiki.embarcadero.com/TeamServer/ERStudio/en/Permissions)
- 2. Select the target item from the Solution Repository column.
- 3. Check the Delete field of the row of the target role or user.
- 4. Click Update to remove the role or user permissions from the list. Note: You need to [restart ER/Studio Team Server](#page-105-0) for your changes to take effect.

- **[Adding Permissions on an Action Sequence](#page-77-0)**
- [Editing Permissions on an Action Sequence](#page-78-0)

## <span id="page-80-0"></span>Overview of Stewards

The stewards of a resource [\(glossaries,](http://docwiki.embarcadero.com/TeamServer/ERStudio/en/Working_with_Glossaries) [terms,](http://docwiki.embarcadero.com/TeamServer/ERStudio/en/Working_with_Terms) or [data sources\)](http://docwiki.embarcadero.com/TeamServer/ERStudio/en/Working_with_Data_Sources) are users who are neither the authors or the resource nor [super users,](#page-71-0) but who are allowed to modify or remove that resource.

The author of a resource, its stewards and any [super user](#page-71-0) can add or remove stewards from a [resource.](http://docwiki.embarcadero.com/TeamServer/ERStudio/en/Editing_the_Stewards_of_a_Resource)

**Note:** You can add or remove authors or super users from the list of stewards of a resource. However, even if you remove them, they still have the permissions that being an author or a super user grants them.

- [Editing the Stewards of a Resource](http://docwiki.embarcadero.com/TeamServer/ERStudio/en/Editing_the_Stewards_of_a_Resource)
- [Overview of User Accounts](#page-65-1)
- **[Overview of User Roles](#page-71-1)**
- [Overview of User Permissions](#page-72-0)

# Enabling Secure HTTP Connections

Secure HTTP connections to ER/Studio Team Server are optional during *install*. To enable them post-install :

- 1. Open the **ER/Studio Team Server Configuration Manager**.
- 2. On the **Application Server** tab:
	- 1. Check Enable Security Communications (HTTPS).
	- 2. In HTTP Secure Port, enter the port number that you want to use for HTTPS connections.
	- 3. In KeyStore Password enter the password of your SSL KeyStore file.
	- 4. In Path to KeyStore, click browse and select your SSL KeyStore file.
	- 5. Click Apply to save your application server settings.
- 3. Click OK to close the **ER/Studio Team Server Configuration Manager**.

- **[Enabling Secure API Requests](http://docwiki.embarcadero.com/TeamServer/ERStudio/en/Enabling_Secure_API_Requests)**
- **[ER/Studio Team Server Configuration Manager](#page-85-0)**

## Modifying the User Session Idle Time Limit

By default, after 30 minutes of user inactivity, ER/Studio Team Server closes user sessions.

To change this value:

- 1. Open the web.xml file, inside the \tomcat\webapps\ROOT\WEB-INF\ directory within the installation folder.
- 2. Change the integer value (in minutes) of the session-timeout:

```
<session-config>
     <session-timeout>30</session-timeout>
</session-config>
```
Your change has effect as soon as you [restart ER/Studio Team Server.](#page-105-0)

#### See Also

• [Overview of User Authentication](#page-68-0)

## Tracking User Activity

You can view the current user sessions in ER/Studio Team Server on the [Licenses](http://docwiki.embarcadero.com/TeamServer/ERStudio/en/Licenses) page. The Licenses page displays the amount of time users have been inactive.

The user activity is archived so that you can see how the activity has evolved over time, and determine if you need to purchase more licenses. The **Activity** page shows information on both login and connection activity that can help you determine whether you need to purchase new licenses.

- **[Overview of User Authentication](#page-68-0)**
- **[Activity](http://docwiki.embarcadero.com/TeamServer/ERStudio/en/Activity)** page

## Overview of the ER/Studio Team Server Tools

ER/Studio Team Server provides some tools for you to customize the configuration of your ER/Studio Team Server installation:

- [Tomcat Configuration Application.](#page-94-0) Start, stop and restart the ER/Studio Team Server server, and to change configuration parameters such as the amount of memory assigned to the ER/Studio Team Server server.
- [ER/Studio Team Server Configuration Manager.](#page-85-0) Change settings that you chose when you [installed ER/Studio Team Server.](#page-10-0)

### See Also

• [Admin](#page-7-0) page

## <span id="page-85-0"></span>ER/Studio Team Server Configuration Manager

[Stop ER/Studio Team Server](#page-107-0) | From Windows: Start > All Programs > ER/Studio Team Server 4.0 > ER/Studio Team Server Configuration Manager

You can use the ER/Studio Team Server Configuration Manager to change the settings that you can choose when you [install ER/Studio Team Server.](#page-10-0) These settings include those related to ER/Studio Team Server, ER/Studio Repository, [LDAP user authentication,](#page-68-0) email server, and [Reporting Repository.](#page-5-0)

After you perform any change in this configuration application, click OK to apply the changes and close the dialog. You can click Cancel to close the configuration application without saving any change.

**Note:** Remember to [restart ER/Studio Team Server](#page-106-0) after you close the **ER/Studio Team Server Configuration Manager**. Some changes might require you to perform additional administrative actions, such as [synchronizing ER/Studio Team Server with ER/Studio](#page-43-0)  [Repository.](#page-43-0)

The ER/Studio Team Server Configuration Manager provides the following tabs:

- [Application Server](#page-85-1)
- [Email Server](#page-87-0)
- [LDAP Server](#page-87-1)
- [ER/Studio Repository](#page-88-0)
- [Report Repository](#page-89-0)
- [Solution Repository](#page-91-0)

After you change any setting in a tab, ER/Studio Team Server Configuration Manager disables all other tabs, and enables the Apply and Reset buttons:

**Note:** Click any of these buttons to enable the other tabs back.

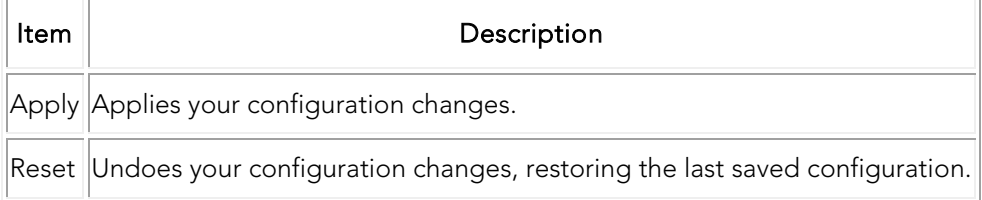

### <span id="page-85-1"></span>Application Server Tab

On the Application Server tab you can access the following items:

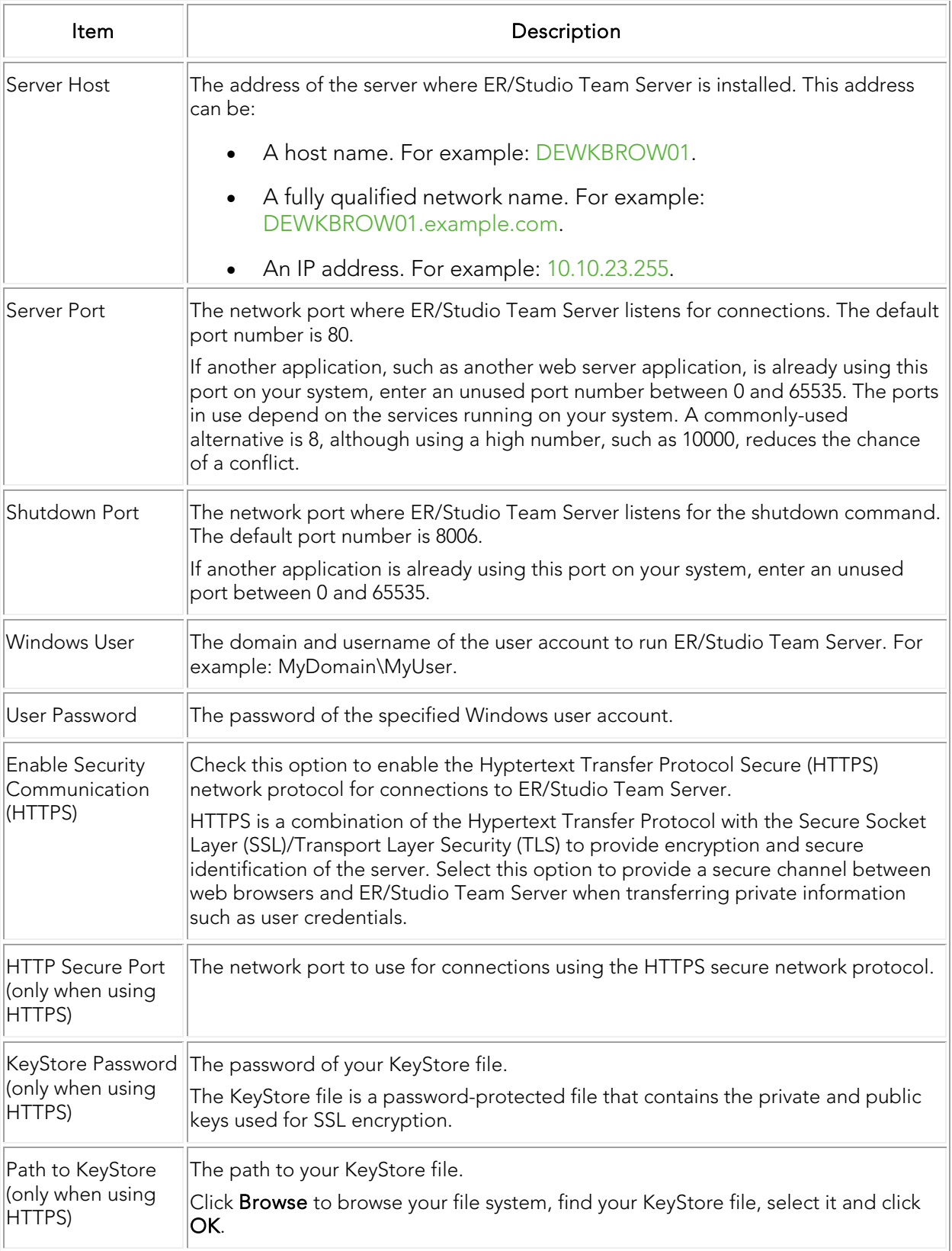

### <span id="page-87-0"></span>Email Server Tab

On the Email Server tab you can [enable email support](#page-25-0) for users to send search results and reports. This tab provides the following items:

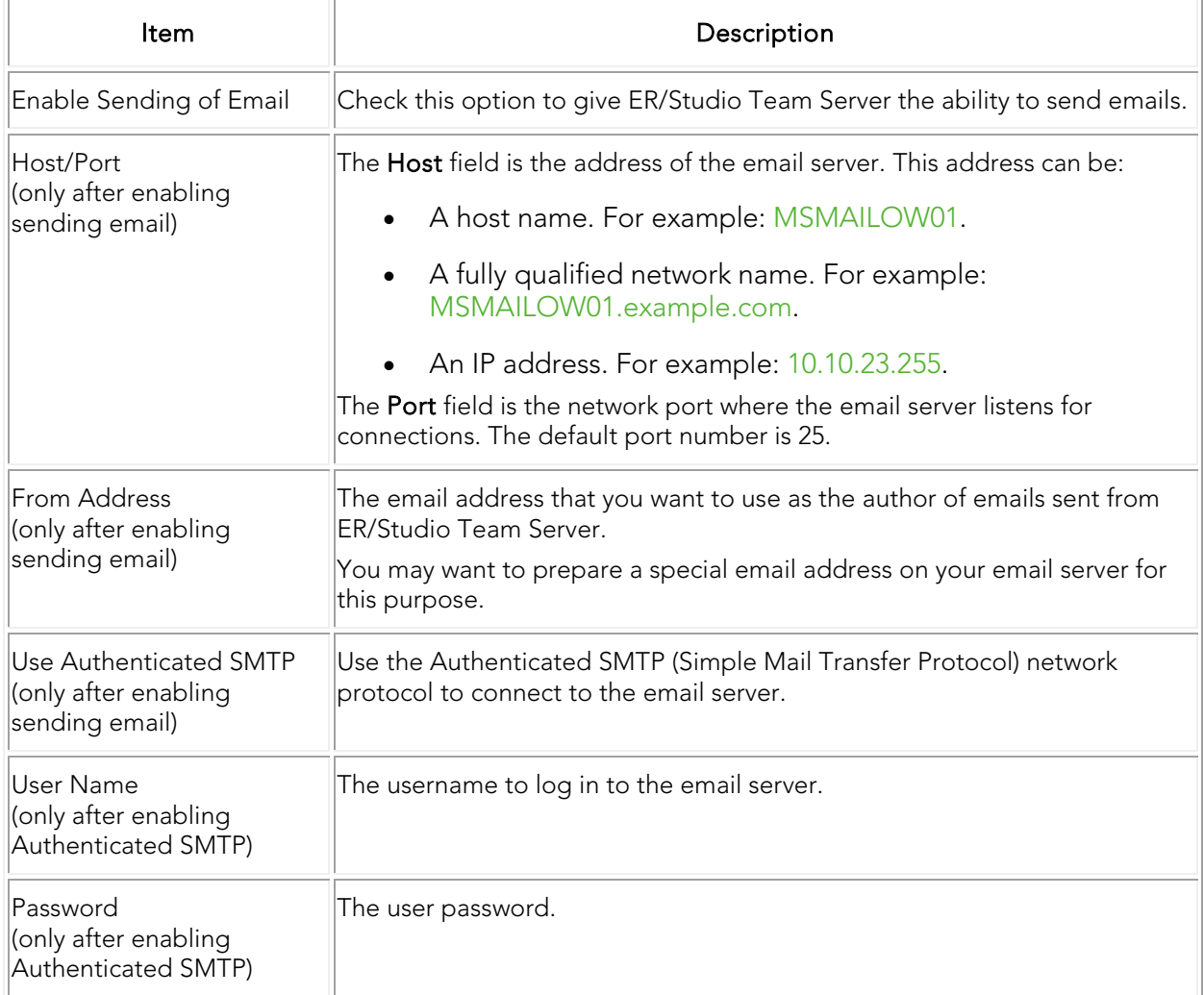

### <span id="page-87-1"></span>LDAP Server Tab

On the LDAP Server Tab tab, check the "Enable LDAP Authentication" option to let users log in to ER/Studio Team Server using their LDAP accounts.

If you check this option, you can access the following items:

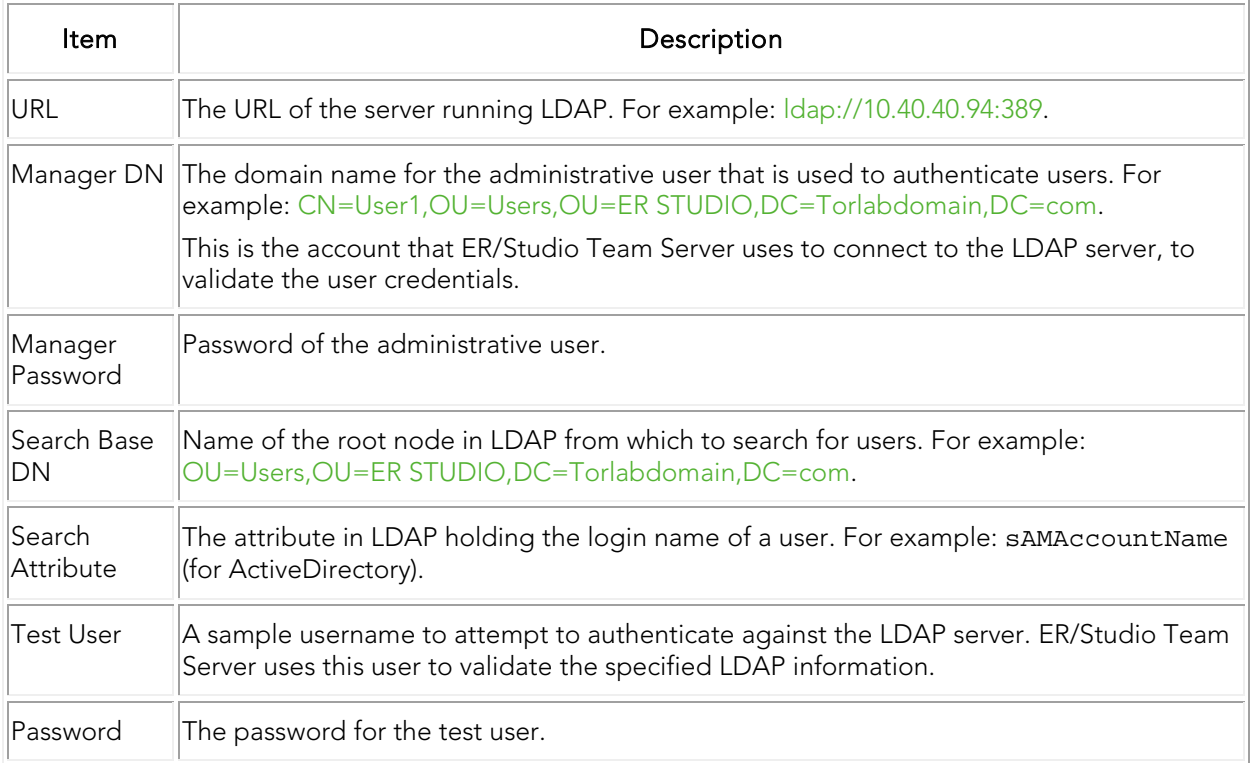

## <span id="page-88-0"></span>ER/Studio Repository Tab

On the ER/Studio Repository tab you can access the following items:

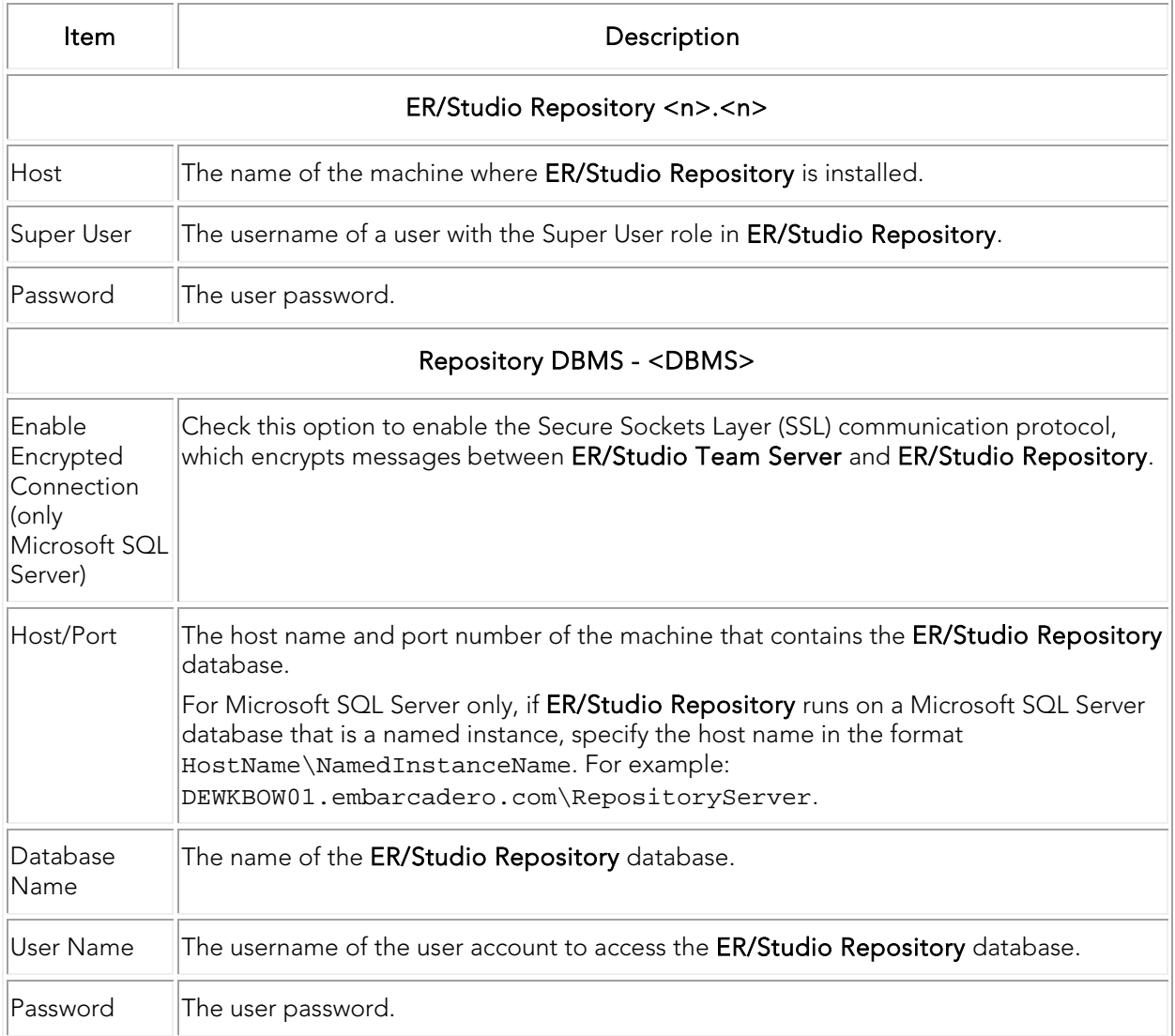

## <span id="page-89-0"></span>Report Repository Tab

On the Report Repository tab you can access the following items:

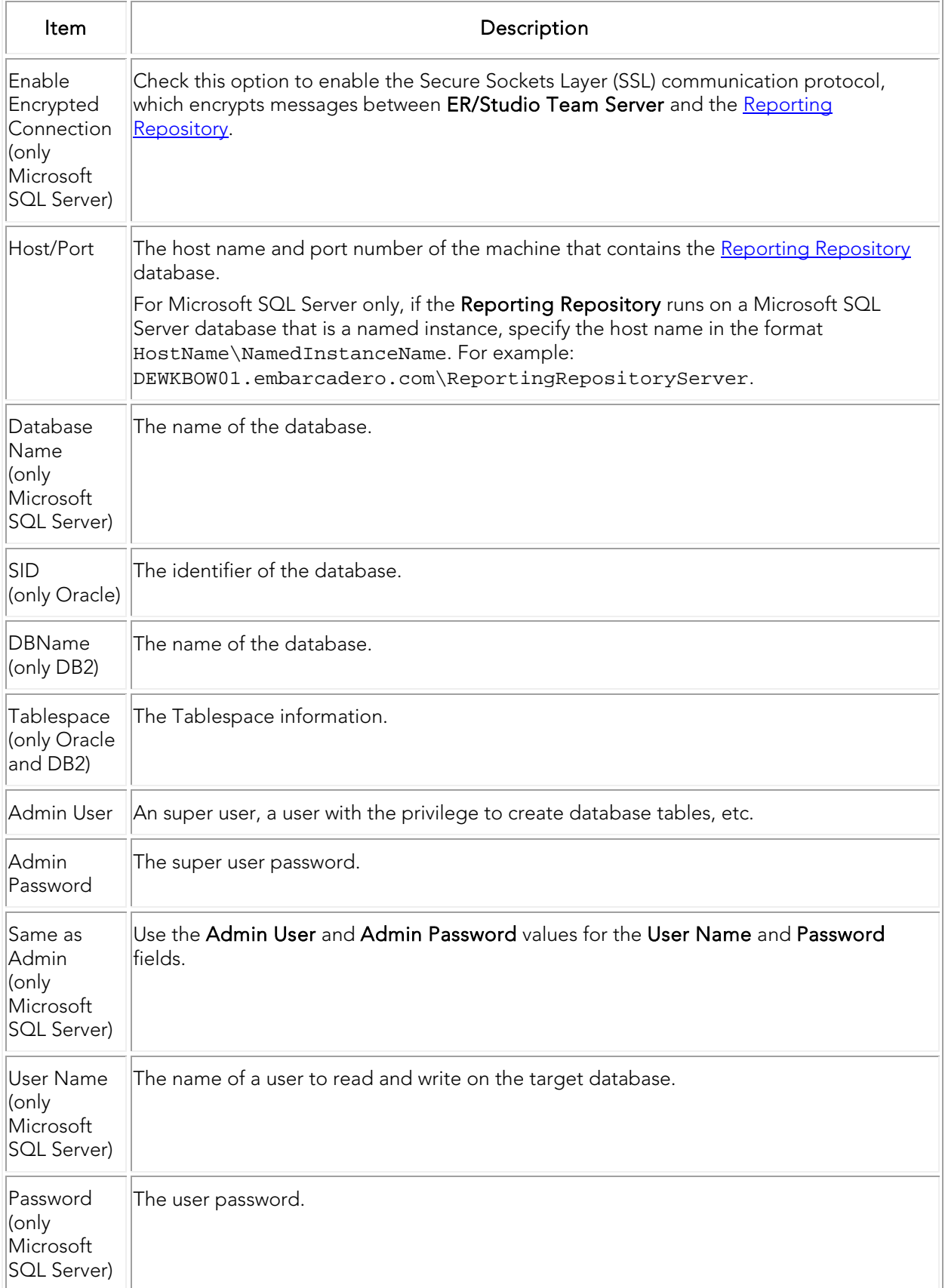

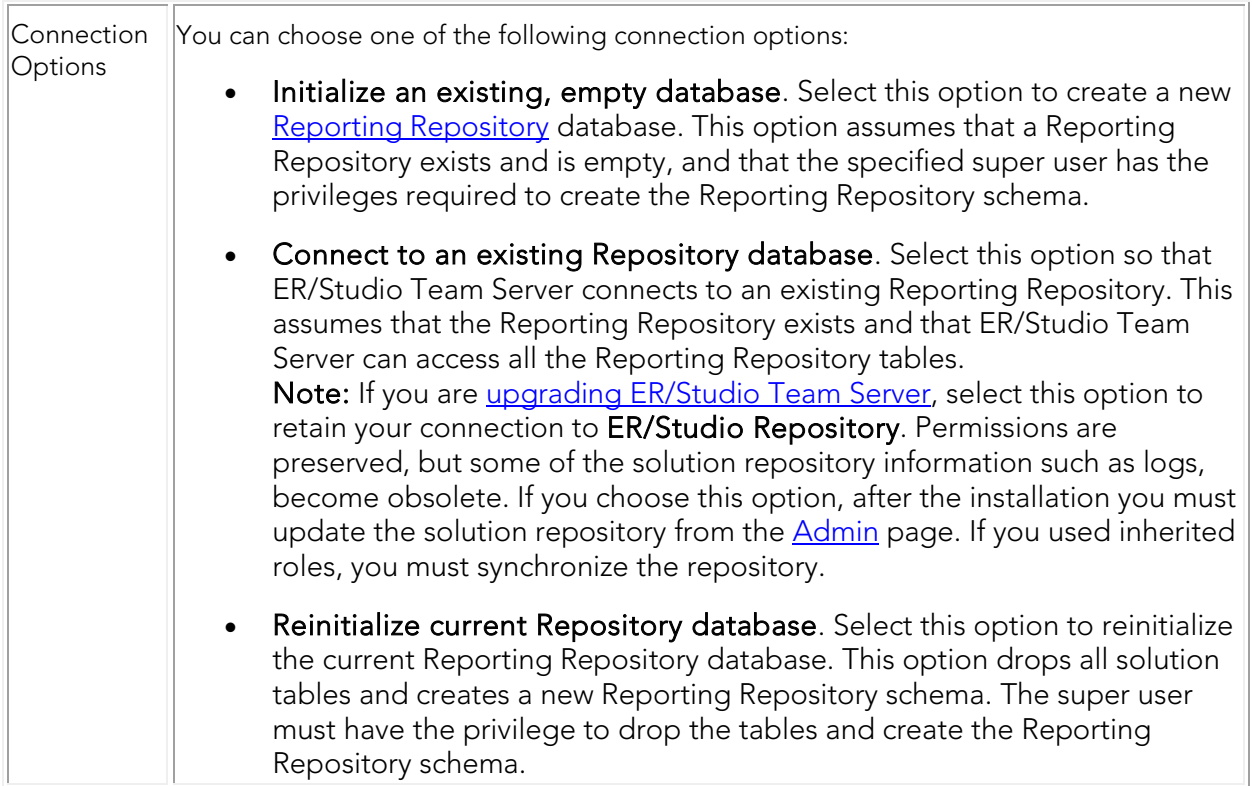

## <span id="page-91-0"></span>Solution Repository Tab

On the Solution Repository tab you can access the following items:

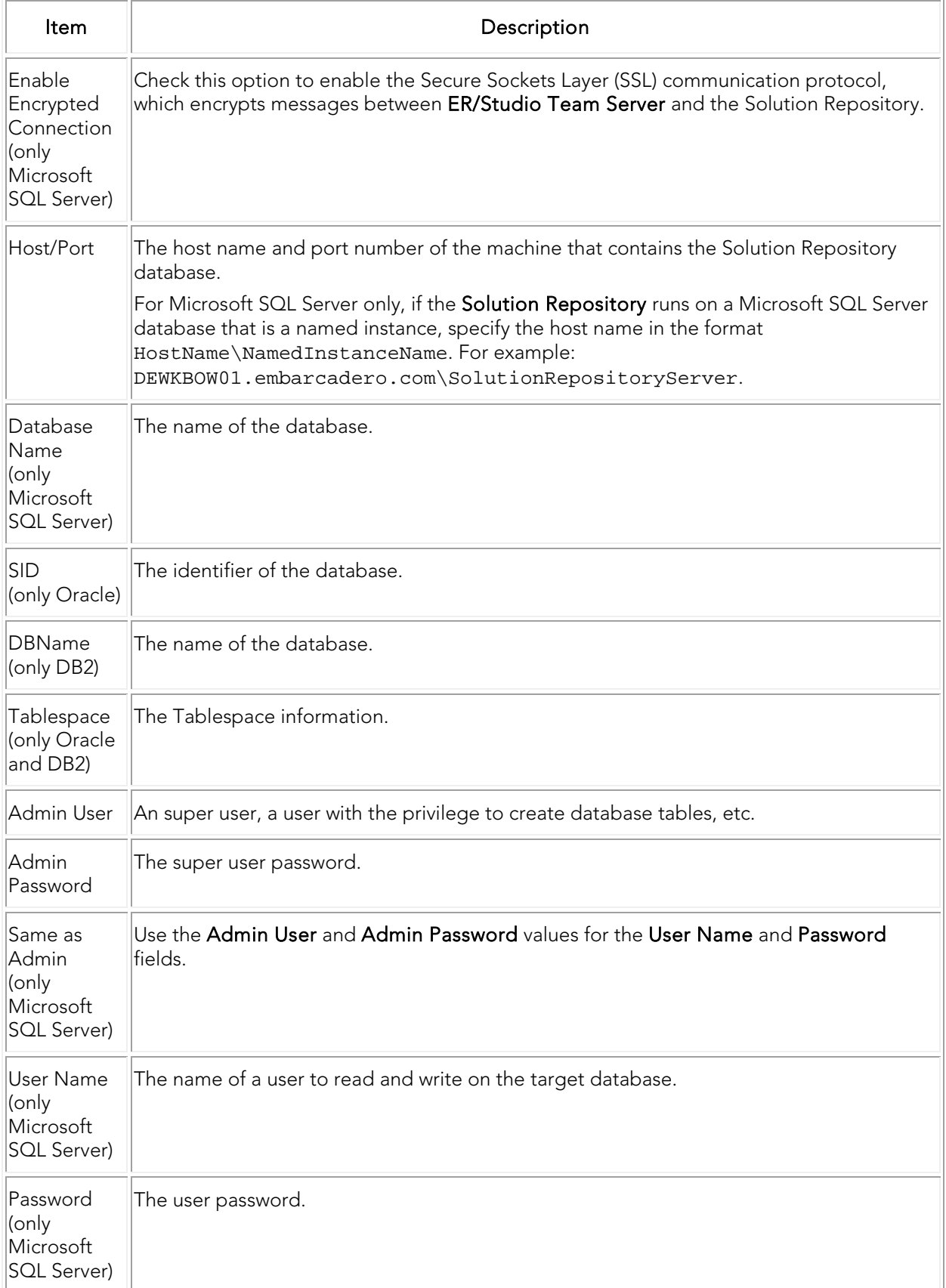

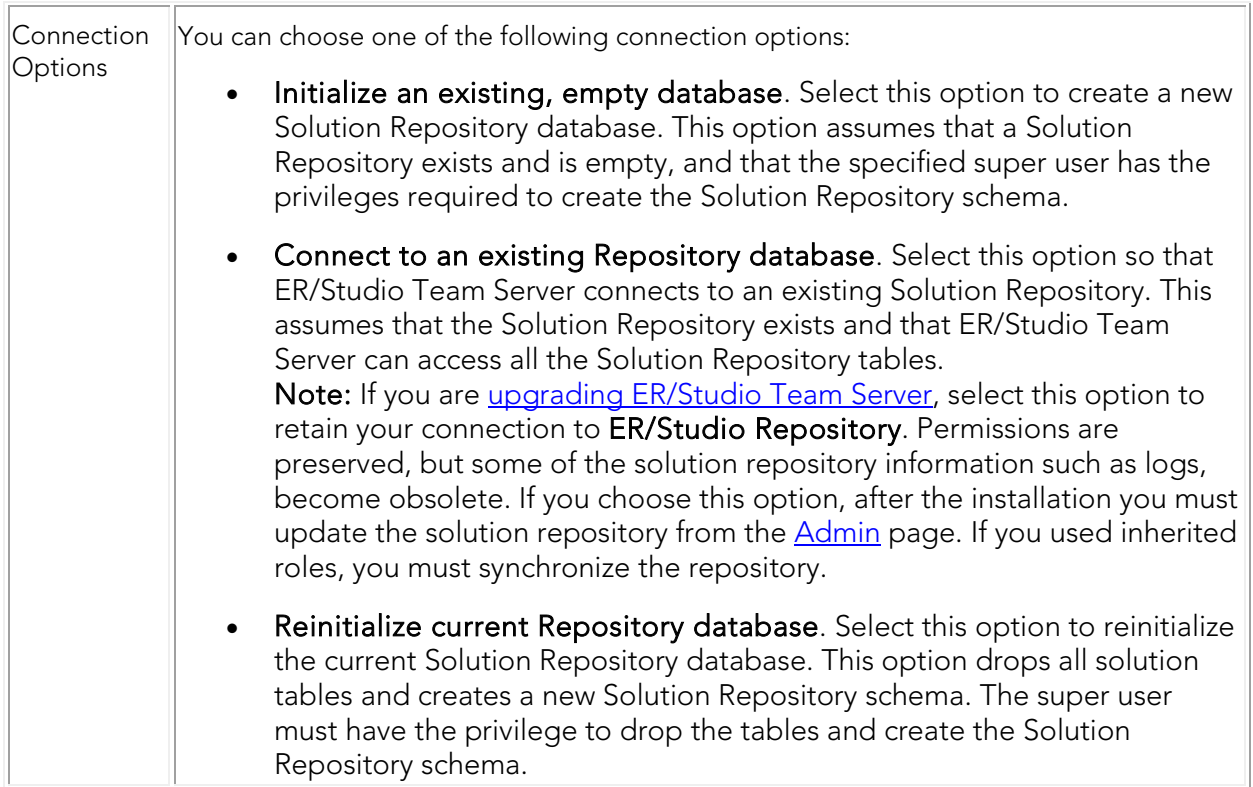

- [Installing ER/Studio Team Server](#page-10-0)
- [Tomcat Configuration Application](#page-94-0)

# <span id="page-94-0"></span>Tomcat Configuration Application

#### From Windows: Start > All Programs > ER/Studio Team Server 4.0 > Configure ER/Studio Team Server

You can use the Tomcat Configuration Application to start, stop and restart the ER/Studio Team Server server, and to change configuration parameters such as the amount of memory assigned to the ER/Studio Team Server server.

After you perform any change in this configuration application, click OK to apply the changes and close the dialog. You can click Apply to apply your changes immediately without closing the Tomcat Configuration Application, or Cancel to close the configuration application without saving any change that you did not apply yet.

The Tomcat Configuration Application provides the following tabs:

- **[General](#page-94-1)**
- [Log On](#page-95-0)
- **[Logging](#page-96-0)**
- [Java](#page-96-1)
- **[Startup](#page-97-0)**
- **[Shutdown](#page-98-0)**

### <span id="page-94-1"></span>General Tab

On the General tab you can access the following items:

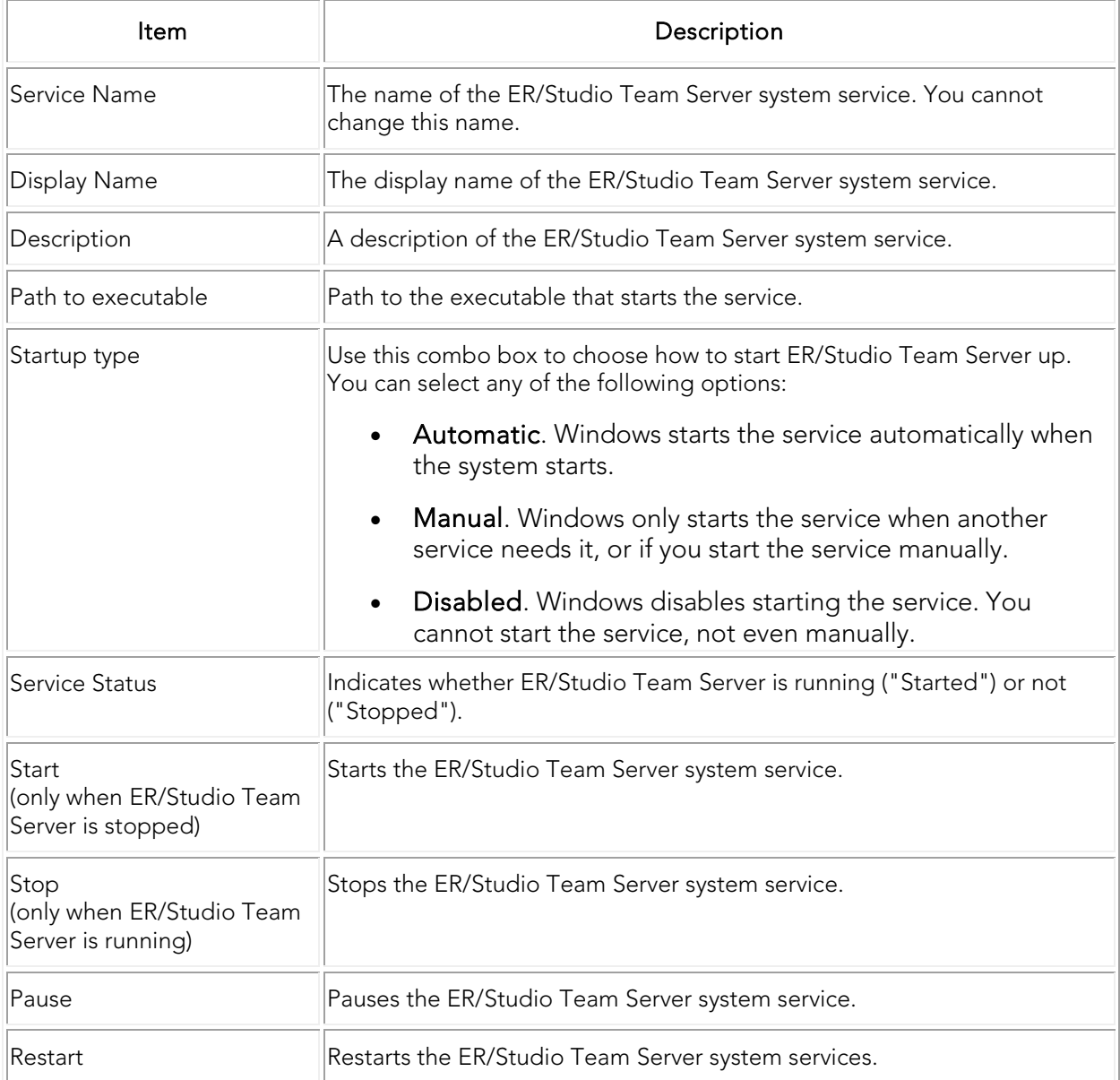

### <span id="page-95-0"></span>Log On Tab

On the Log On tab you can choose which account you want to use when you start the ER/Studio Team Server system service.

To use a local system account, check "Local System account" and optionally check "Allow service to interact with desktop" if you need to be able to interact with the ER/Studio Team Server system service from a graphical application.

If you want to use a custom user account for the ER/Studio Team Server system service, check "This account" instead, and enter a custom username and a password.

### <span id="page-96-0"></span>Logging Tab

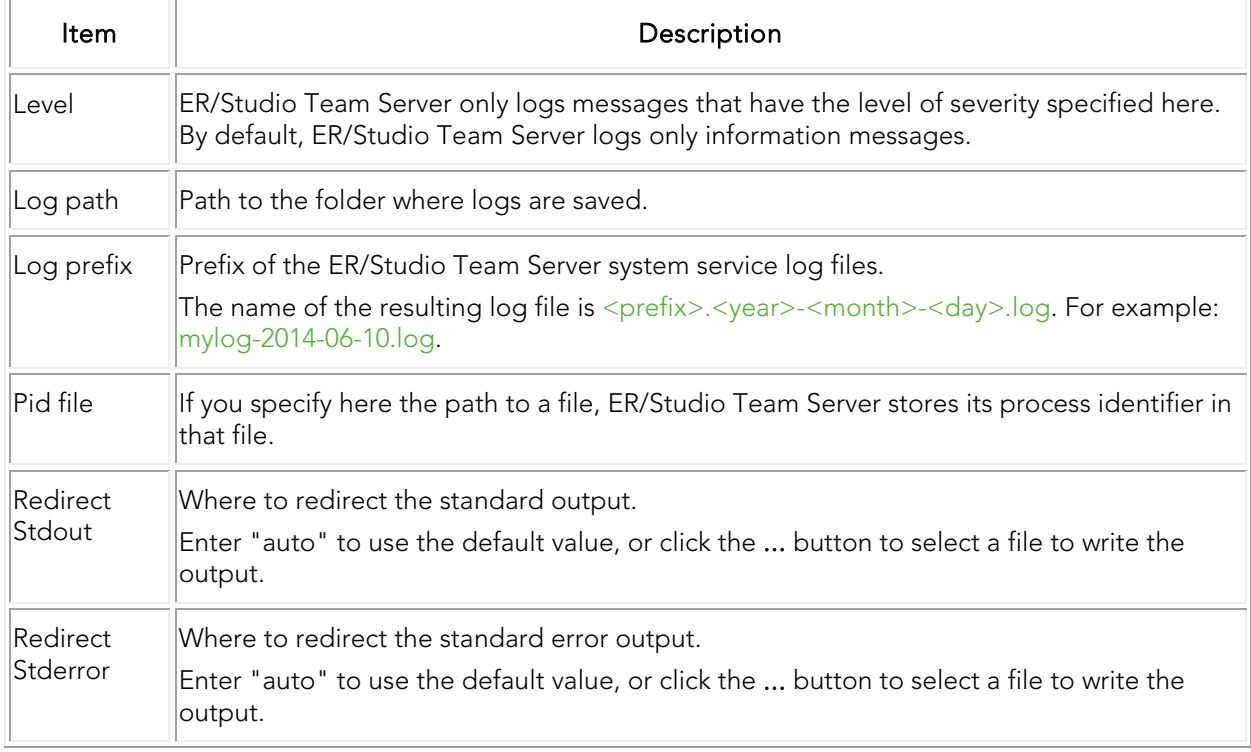

On the Logging tab you can access the following items:

### <span id="page-96-1"></span>Java Tab

On the Java tab you can access the following items:

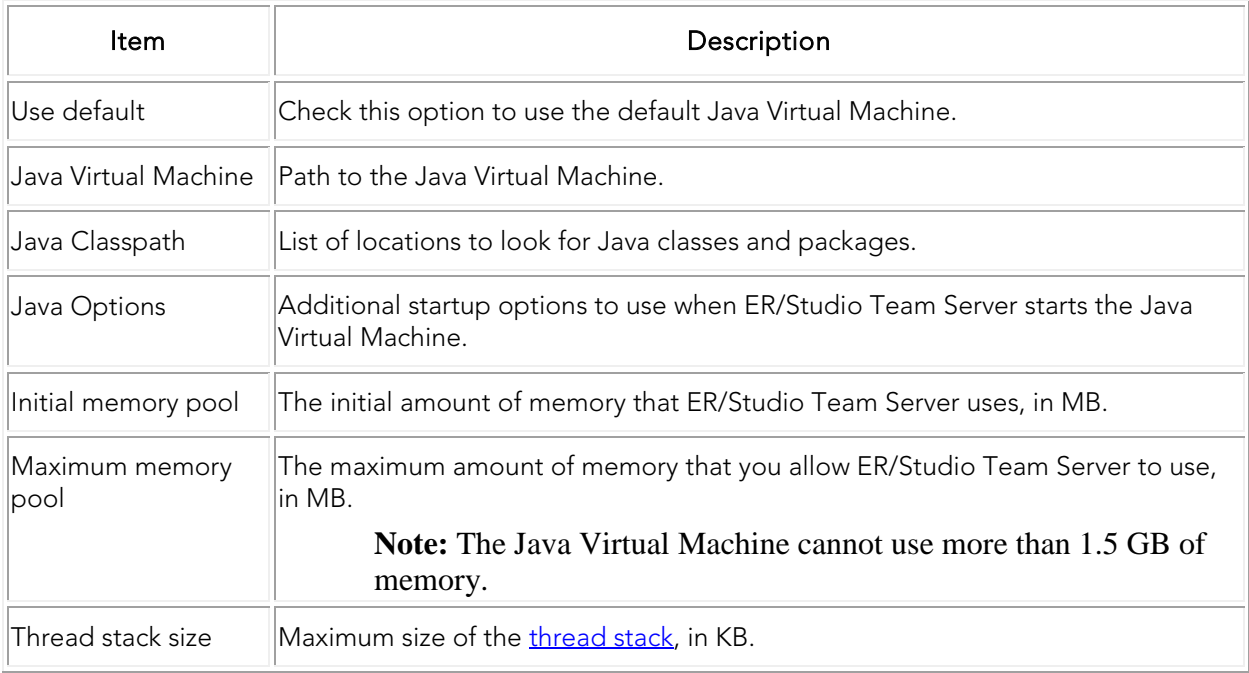

### <span id="page-97-0"></span>Startup Tab

On the Startup tab you can access the following items:

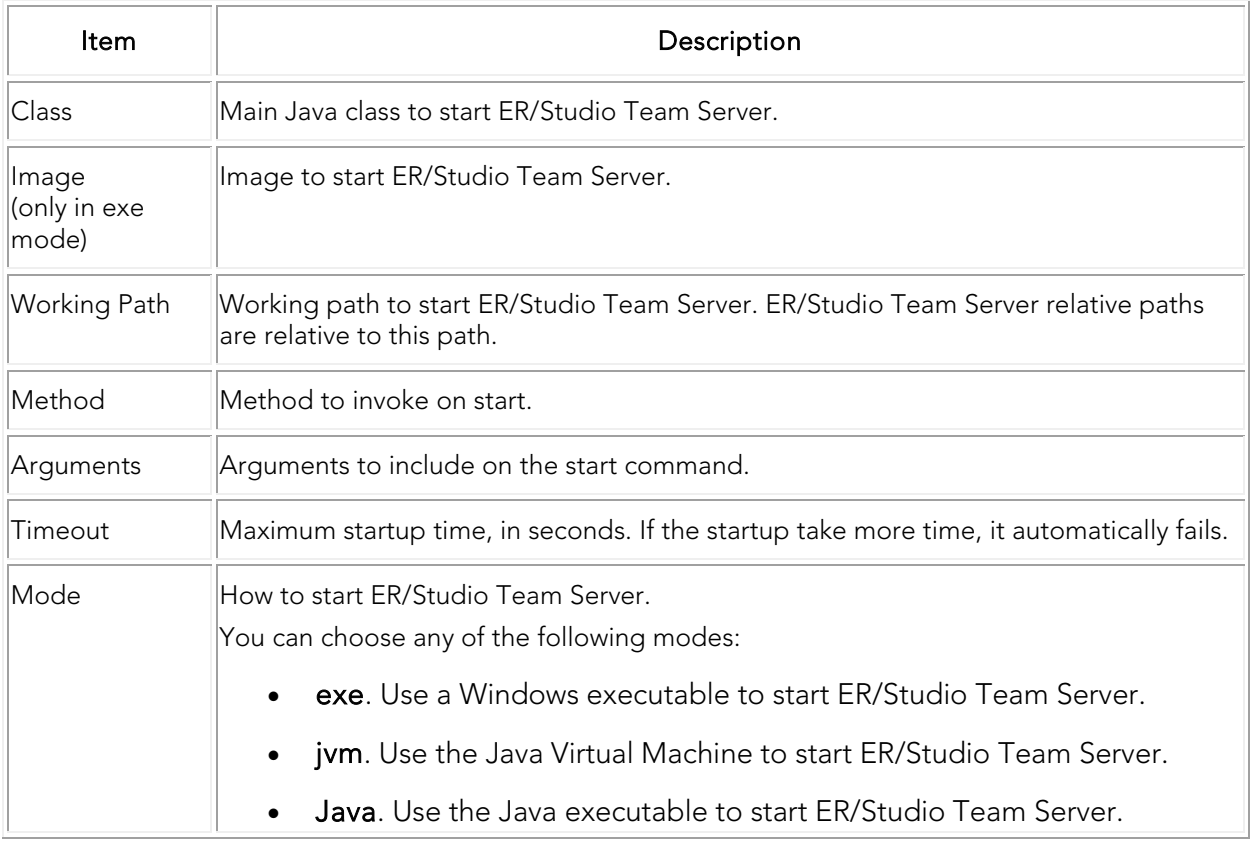

### <span id="page-98-0"></span>Shutdown Tab

On the Shutdown tab you can access the following items:

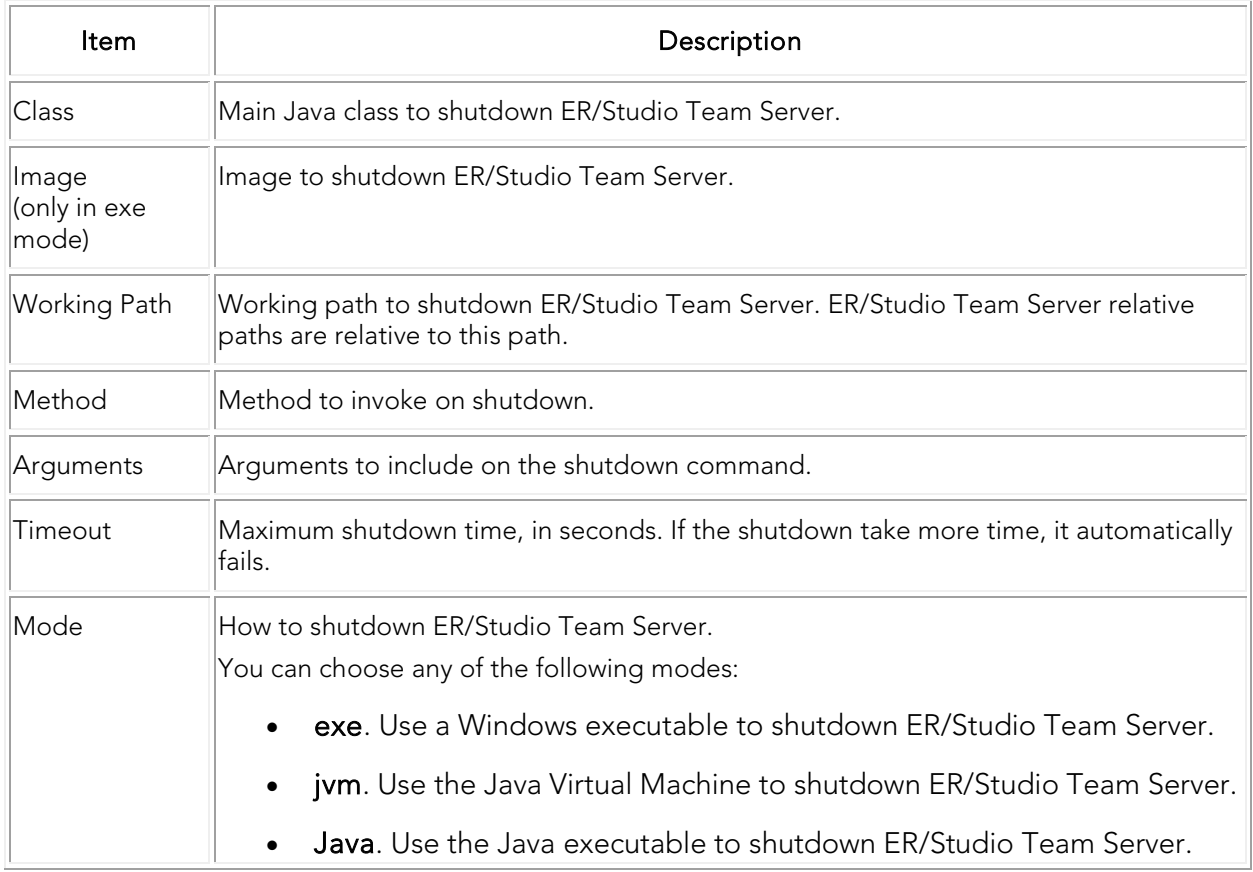

### See Also

• [ER/Studio Team Server Configuration Manager](#page-85-0)

## Changing the Interface of ER/Studio Team Server

You can change some aspects of the ER/Studio Team Server interface to your own liking by editing the HTML and images in the program folders.

WARNING: The interface is not meant to be changed and any changes made will be overwritten if the product is reinstalled or upgraded. These instructions are solely for those who require changes and any files you intend to change should be backed up prior to making any changes.

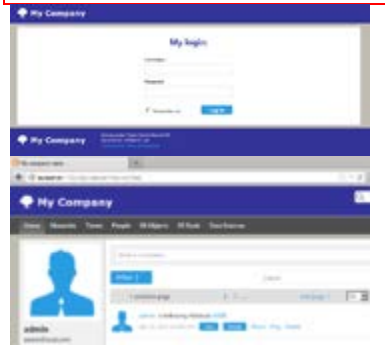

To change the Login page of ER/Studio Team Server:

- 1. From Windows, browse to your install directory. ..\Embarcadero Team Server 4.0\tomcat\webapps\ROOT\jsp\Login.jsp.
- 2. Open Login.jsp in a text editor (For example: Notepad.exe), scroll down to the section beginning <div id="site-content">
- 3. Change the text inside the header tags <h1>Welcome to Embarcadero\_Connect</h1> to change the title of the login page to the text of your choice.

There are two methods to change the **Embarcadero** logo to your own image:

- 1. From Windows, browse to your install directory. Open ..\Embarcadero Team Server 4.0\tomcat\webapps\ROOT\themes\new\assets
- 2. Replace the embarcadero\_logo.png with an image of equal size and name.

OR:

- 1. From Windows, browse to your install directory. Open ..\Embarcadero Team Server 4.0\tomcat\webapps\ROOT\WEB-INF\jsp\template directory.
- 2. Here there are jsp files that have entries referencing the css files. Open the jsp files in a text editor (notepad.exe) and scroll to the sections you wish to view.
- o NewMainTemplate.jsp
- <title>Embarcadero\_Connect</title> is the title of the page in the browser. <div id="site-footer"> is the css match for the page footer.

<div id="site-header"> is the css match for the page header.

- o Header.jsp
- $\blacksquare$  <div id="company-logo"></div> is the match for the logo in the css file. Footer.jsp is where you will find css references for the logo at the bottom of the web page and the version number.
- 3. The css matches in the above jsp files are referenced in ..\Embarcadero Team Server 4.0\tomcat\webapps\ROOT\themes\new\global.css. You can see all the referenced areas that you may wish to change. For example, in the below selection from the css file, you can see the position, size and name of the png image file used for the logo. This is the image you would change to affect the site-header and company-logo in the templates.

```
#site-header #company-logo { position: absolute; top: 18px; left: 0; width: 
200px; height: 28px; background: 
url(http://docwiki.embarcadero.com/TeamServer/ERStudio/en/Changing_the_Interf
ace_of_ER/assets/embarcadero_logo.png) no-repeat; }
```
For the changes to take effect, you may need to refresh/restart your browser.

#### See Also

**[Tomcat Configuration Application](#page-94-0)** 

## Performing Maintenance Tasks

Here you can find a list of topics that can help you keep ER/Studio Team Server in good shape.

### Topics

- **[Cleaning the Content Repository](#page-103-0)**
- [Updating the Search Index](#page-104-0)

### See Also

• [Repository Management](http://docwiki.embarcadero.com/TeamServer/ERStudio/en/Repository_Management) page

## <span id="page-103-0"></span>Cleaning the Content Repository

The content repository consists of temporary files, such as run-time and history information maintained by the **Pentaho BI Platform**. Cleaning the content repository consists of removing files from the content repository that are more than 180 days old.

To clean the content repository:

- Select My Settings > Admin > [Repository Management.](http://docwiki.embarcadero.com/TeamServer/ERStudio/en/Repository_Management)
- Click Clean Content Repository (CD).

A dialog box appears with the following message confirming that ER/Studio Team Server successfully completed the task:

"Action Successful! Found and deleted <number> file(s) more than 180 days old."

### See Also

**[Repository Management](http://docwiki.embarcadero.com/TeamServer/ERStudio/en/Repository_Management) page** 

# <span id="page-104-0"></span>Updating the Search Index

To update the search index:

- Select My Settings > Admin > [Repository Management.](http://docwiki.embarcadero.com/TeamServer/ERStudio/en/Repository_Management)
- Click Update Search Index (
- Click OK on the confirmation dialog that appears.

A dialog box appears confirming that ER/Studio Team Server successfully completed the task.

- [Configuring the Search Index](#page-23-0)
- [Repository Management](http://docwiki.embarcadero.com/TeamServer/ERStudio/en/Repository_Management) page

## <span id="page-105-0"></span>Restarting ER/Studio Team Server

To restart ER/Studio Team Server:

- 1. From Windows, select Start > All Programs > ER/Studio Team Server 4.0 > Configure [ER/Studio Team Server](#page-94-0)
- 2. On the General tab, click Stop. Wait for the dialog box that appears to close. Note: If the Stop button is disabled, ER/Studio Team Server is not running. You can just [start it.](#page-106-0)
- 3. Click Start.

A dialog box with a progress bar appears. The dialog box closes automatically when ER/Studio Team Server is completely restarted.

- [Starting ER/Studio Team Server](#page-106-0)
- [Stopping ER/Studio Team Server](#page-107-0)
- [Tomcat Configuration Application](#page-94-0)
- [ER/Studio Team Server Configuration Manager](#page-85-0)

## <span id="page-106-0"></span>Starting ER/Studio Team Server

To start ER/Studio Team Server:

- 1. From Windows, select Start > All Programs > ER/Studio Team Server 4.0 > Configure [ER/Studio Team Server.](#page-94-0)
- 2. On the General tab, click Start. Notes:
	- o If the Start button is disabled, ER/Studio Team Server is already running.
	- o If ER/Studio Team Server fails to start, check that you have assigned enough [memory.](#page-21-0)

A dialog box with a progress bar appears. The dialog box closes automatically when ER/Studio Team Server is completely started.

- [Connecting to ER/Studio Team Server](http://docwiki.embarcadero.com/TeamServer/ERStudio/en/Connecting_to_ER/Studio_Team_Server)
- [Restarting ER/Studio Team Server](#page-105-0)
- [Stopping ER/Studio Team Server](#page-107-0)
- [Installing ER/Studio Team Server](#page-10-0)
- [Tomcat Configuration Application](#page-94-0)
- **[ER/Studio Team Server Configuration Manager](#page-85-0)**

## <span id="page-107-0"></span>Stopping ER/Studio Team Server

To stop ER/Studio Team Server:

- 1. From Windows, select Start > All Programs > ER/Studio Team Server 4.0 > Configure [ER/Studio Team Server](#page-94-0)
- 2. On the General tab, click Stop. Note: If the Stop button is disabled, ER/Studio Team Server is not running.

A dialog box with a progress bar appears. The dialog box closes automatically when ER/Studio Team Server is completely stopped.

- [Starting ER/Studio Team Server](#page-106-0)
- [Restarting ER/Studio Team Server](#page-105-0)
- [Tomcat Configuration Application](#page-94-0)
- [ER/Studio Team Server Configuration Manager](#page-85-0)
# <span id="page-108-0"></span>Uninstalling ER/Studio Team Server

To remove an [installation of ER/Studio Team Server:](#page-10-0)

- 1. Select Start > Programs > ER/Studio Team Server X.X > Uninstall ER/Studio Team Server to start the uninstallation wizard.
- 2. On the Welcome page, click Next.
- 3. On the Summary Information page, review the information and click Uninstall.
- 4. Once the uninstallation process is completed, click Finish to close the uninstallation wizard.
- 5. After you close the uninstallation wizard, you are given the choice to reboot immediately or at a later time. For a complete uninstallation, a system reboot may be required. Make your selection and click Finish.

The ER/Studio Team Server uninstaller does not uninstall the ER/Studio Team Server Reporting [Repository database.](#page-5-0) It is the Database Administrator's responsibility to delete the Reporting Repository database if you decide to permanently delete ER/Studio Team Server.

- **[Installing ER/Studio Team Server](#page-10-0)**
- [Upgrading ER/Studio Team Server](#page-109-0)

# <span id="page-109-0"></span>Upgrading ER/Studio Team Server

Before you begin, please review the [Upgrade Notes](http://docwiki.embarcadero.com/TeamServer/ERStudio/en/Upgrade_Notes_for_ER/Studio_Team_Server) specific to your previous version and the [Release Notes.](http://docwiki.embarcadero.com/TeamServer/ERStudio/en/Release_Notes_for_Embarcadero_Connect_3.0)

To upgrade your ER/Studio Team Server installation to a newer version:

- 1. Run the installer for ER/Studio Team Server, this will automatically [uninstall](#page-108-0) your current ER/Studio Team Server installation. If you wish to *uninstall* your previous version of ER/Studio Team Server manually, please review the information below regarding the backing up of your licenses.
- 2. [Install](#page-10-0) your new version of ER/Studio Team Server.

#### Supported Versions for Upgrading

Upgrading releases of ER/Studio Portal prior to 2.0 is not supported for this release. Please review the [Upgrade Notes](http://docwiki.embarcadero.com/TeamServer/ERStudio/en/Upgrade_Notes_for_ER/Studio_Team_Server) for further information.

Note: In previous versions of ER/Studio Portal it was possible to split the Reporting and Solutions database in two separate databases. If you have your Portal data in two separate databases, you will need to use your database supporting client tools to merge the data into one database prior to installation. Team Server no longer uses the solution/reporting database structure. Should you have any concerns regarding this, please contact [Support](http://www.embarcadero.com/support) before starting your upgrade.

### Keeping Your Licenses When Upgrading

If you have previously installed ER/Studio Portal 2.x you will need to manually back up your license file as explained below. If you are upgrading from Connect 3.x the Embarcadero Connect installer will automatically back up and use your existing add-on license files. But there are two exceptions:

- You are upgrading and during the installation you choose a different Reporting repository than the one used in your previous installation. In this case you must copy the license.txt file from the backup directory to the license directory in the new Embarcadero Connect license directory, <installation folder>\license\. Depending on the operating system, you can find the license file at one of these backup locations:
	- o C:\Program Files (x86)\Common Files\ersEnterprisePortalBackup\license
	- o C:\Program Files\Common Files\ersEnterprisePortalBackup\license
- You have installed a previous version on one computer and now want to install Embarcadero Connect 3.0 on a different computer. In this case, there is no license to back up so you must use the license file from the previous installation. Copy the license.txt file from the previous installation to the new installation. The license file resides in <installation folder>\license\.

After copying over the license file to <installation folder>\license\, from the Embarcadero Connect console, go to Admin > [Licenses,](http://docwiki.embarcadero.com/TeamServer/ERStudio/en/Licenses) and click Refresh so that Embarcadero Connect recognizes and uses the license.

### Reports Update when Upgrading

This section explains how to deal with the upgrade from previous versions when the adhoc report metadata changes with respect to the new version. Changes include adding new model into an adhoc report, or changing field name in the existing adhoc report.

**Note:** The following instructions affect the upgrade from previous versions in which the adhoc report metadata changes with respect to the actual version. For example, the **Connect Model** option is not available until Connect 3.0.2. For this reason, when upgrading from releases prior to Connect 3.0.1 to versions Connect 3.0.2 or higher, you should follow these steps. Particularly, when upgrading from Connect 3.0.2, the **Connect Model** option appears on the **New Report** page but if you move to the next page, the custom attribute options are missing until these steps are executed.

If the adhoc report metadata changes when you upgrade from a previous version, you should follow the following steps after installing the new version:

- 1. Select My Settings > Admin > [Repository Management.](http://docwiki.embarcadero.com/TeamServer/ERStudio/en/Repository_Management)
- 2. Click More button.
- 3. Click on the options in the following order:
	- 1. Refresh Reporting Metadata.
	- 2. Execute Global Action.
	- 3. Refresh System Settings.
- 4. Click Close.
- 5. Click Update Solution [Repository](http://docwiki.embarcadero.com/TeamServer/ERStudio/en/Repository_Management) in My Settings > Admin > Repository [Management.](http://docwiki.embarcadero.com/TeamServer/ERStudio/en/Repository_Management)
- 6. Wait until a message of successful update appears.

#### After you upgrade ER/Studio Team Server

• [Update the search index.](#page-104-0)

- [Installing ER/Studio Team Server](#page-10-0)
- [Uninstalling ER/Studio Team Server](#page-108-0)

# Troubleshooting

Here you can find a list of some frequently encountered problems, as well as their solutions or workarounds.

Most problems can be fixed by making sure that your system is running the latest software. Before you start troubleshooting, it is advised that you make sure your product is up to date.

## Cannot Connect to ER/Studio Team Server

### Unable to Connect

If your web browser cannot establish a connection to the ER/Studio Team Server server:

- Check that the URL you are trying to access is ER/Studio Team Server's.
- Check that your system has a working connection to the ER/Studio Team Server server.
- Check that ER/Studio Team Server is running. See [Starting ER/Studio Team Server.](#page-106-0)
- Try increasing the maximum memory assigned to ER/Studio Team Server. See [Changing](#page-21-0)  [the Memory Limit of ER/Studio Team Server.](#page-21-0)

### Template Could Not be Loaded

"Template could not be loaded..."

If you get this error message, you might need to [restart the ER/Studio Team Server server.](#page-105-0) Contact your super user.

## Loading Pages Takes Too Much Time

Try increasing the maximum memory assigned to ER/Studio Team Server. See Changing the [Memory Limit of ER/Studio Team Server.](#page-21-0)

# Log Error Messages

There are some log files in the ER/Studio Team Server installation folder that you can watch for error messages and warnings. Here you can see some errors that you might see registered in those log files, what the errors mean, and how to solve them.

### tomcat\logs\<domain>.<date>.log

### java.lang.OutOfMemoryError: Java heap space

You need to increase the maximum memory assigned to ER/Studio Team Server. See Changing [the Memory Limit of ER/Studio Team Server.](#page-21-0)

### etlvar\log\log\_<timestamp>\\*.log

### <date> - SyncDiagram.bat (stdout) - Could not reserve enough space for object heap

The application cannot start because there is not enough contiguous memory in the system that can be allocated for the application. For example, you are using a virtual machine and have more memory allocated to ER/Studio Team Server than is available on the virtual machine.

You need to decrease the maximum memory assigned to ER/Studio Team Server. See [Changing the Memory Limit of ER/Studio Team Server.](#page-21-0)

## Synchronization Issues

### Oracle

5.

The default number of **processes** that can be set in **Oracle XE** is 40. If you exceed the amount of processes you may get a failure, identified in the synchronization logs as *ORA-12519, TNS:no appropriate service handler found*. The synchronization logs are available in the installation dir\etlvar directory.

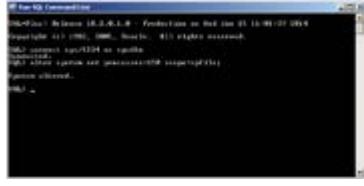

To fix this error you can increase the number of available processes by doing the following:

- 1. Run SQL\*Plus and login as SYSTEM. You should know what password you've used during the installation of Oracle DB XE.
- 2. Run the command

```
\frac{3}{4}.
     "ALTER SYSTEM SET processes=150 scope=spfile;"
```
in the SQL\*Plus

6. Restart the database.

If you continue to get this error after increasing the number of available processes by following the above procedure, you may be using up all available processes and need to source the reason for this by examining the processes.

Connect to your database either using the *sys account* or by logging into your Oracle server and using a direct SQL Plus connection as the Oracle user: sqlplus / as sysdba.

**Note:** If you are still getting errors regarding no available processes, you will have to manually kill one of the Oracle processes using the *kill* command. Then use these two queries to find out how many processes and sessions are currently logged:

```
1 SELECT COUNT(*) FROM v$process;
2 SELECT COUNT(*) FROM v$session;
```
For Oracle 11g, the default maximum number of processes is 150 (149 available).

Once you have confirmed that you have definitely reached the maximum number of processes, you can use this query to see what they all are and if they are active:

```
1 SELECT sess.process, sess.status, sess.username, sess.schemaname, SQL.sql_text<br>2 FROM v$session sess, v$sql SQL
2 FROM v$session sess, v$sql SQL
3 WHERE SQL.\text{sql_id}(+) = \text{sess}. \text{sql_id};
```
- [Overview of the ER/Studio Team Server Tools](#page-84-0)
- **[Overview of Data Synchronization](#page-33-0)**

# Glossary

Here you can find information about some of the terms that you may run into while you browser the documentation.

## A

Apache Tomcat

Server technology used by ER/Studio Team Server. [More information.](http://tomcat.apache.org/)

### B

Breadcrumb trail

A breadcrumb trail is a structured display of resources where the resource to the left is a parent of the resource to the right.

Adventure Works.DM1 > Adventure Works > Contact > ContactID

Model1.DM1 > https://edu.br/ 2010

Business Reports

This is one of the folders of [shared reports](http://docwiki.embarcadero.com/TeamServer/ERStudio/en/Solution_Browser) distributed with ER/Studio Team Server. See [Solution Browser, Business Reports.](http://docwiki.embarcadero.com/TeamServer/ERStudio/en/Solution_Browser%23Business_Reports)

### $\mathsf{C}$

Connection Types

These are the type of connections that people can use to connect to ER/Studio Team Server. Not to be confused with [user types.](#page-69-0) See [Overview of User Connections.](#page-61-0)

**CRUD** 

Create, Read, Update, Delete usage relationships.

### D

#### Diagram

A graphical presentation of a collection of model elements.

Digital Certificate

A digital certificate (also known as a public key certificate or identity certificate) is an electronic document that uses a digital signature to bind a public key with identity information. The certificate can be used to verify that a public key belongs to an individual. You can view installed certificates in **Firefox > Options > Advanced** Menu.

```
TerrOrdFaster Perger, Terrors Authorities (Ohm)
```
E

ETL.

**Extraction, Transformation and Load**, a process in data warehousing that involves extracting data from other sources, transforming it to fit business need, and then loading it into an end target, such as the data warehouse.

### $\mathbf{L}$

#### Logical Model

A logical entity-relationship model conforms to relational theory and contain only fullynormalized entities. For a logical data model to be normalized, it must include the full population of attributes to be implemented and those attributes must be defined in terms of their domains or logical data types.

A logical data model requires a complete schema of identifiers or candidate keys for unique identification of each occurrence in every entity. Since there are choices of identifiers for many entities, the logical model indicates the current identify selection.

### P

#### Pentaho BI Platform

Architecture and infrastructure to build solutions to business intelligence (BI) problems. ER/Studio Team Server builds its reporting features on top of this platform. [More](http://community.pentaho.com/projects/bi_platform/)  [information.](http://community.pentaho.com/projects/bi_platform/)

#### **Permissions**

Gives a user the ability to access the [Reporting Repository database.](#page-5-0) See Overview of [User Roles.](#page-71-0)

#### Physical Model

A complete physical data model includes all the database artifacts required to create relationships between tables and achieve performance goals, such as indexes, constraint definitions, linking tables, partitioned tables, and clusters.

### R

Roles

ER/Studio Team Server provides default roles. These roles are granted permissions to access actions. The default roles are **Authenticated** and **Super User**. See [Overview of](#page-71-0)  [User Roles.](#page-71-0)

Repository

A database where ER/Studio Team Server stores and maintains data. For ER/Studio Team Server, the database, or repository, is associated with the **ER/Studio** application.

### S

Security

All users are authenticated before they are able to run queries and reports. Each user must have a user name and password that is stored in the **ER/Studio Repository** database.

Solution

A set of documents defining the processes and activities required to solve a specific business intelligence problem.

Solution Repository

The Solution Repository is the location where solutions and the metadata they rely on is stored and maintained. Requests made to the platform to have actions executed rely on the action being defined in the Solution Repository.

#### Scheduler

Administrative function to schedule and monitor synchronization of the ER/Studio Repository with the Reporting Database. See [Overview of Scheduling.](#page-45-0)

### T

Technical Reports

This is one of the folders of [shared reports](http://docwiki.embarcadero.com/TeamServer/ERStudio/en/Solution_Browser) distributed with ER/Studio Team Server. See [Solution Browser, Technical Reports.](http://docwiki.embarcadero.com/TeamServer/ERStudio/en/Solution_Browser%23Technical_Reports)

- [What Is ER/Studio Team Server](http://docwiki.embarcadero.com/TeamServer/ERStudio/en/What_Is_ER/Studio_Team_Server)
- [Overview of the ER/Studio Team Server Architecture](#page-5-0)